### **SADRŽAJ**

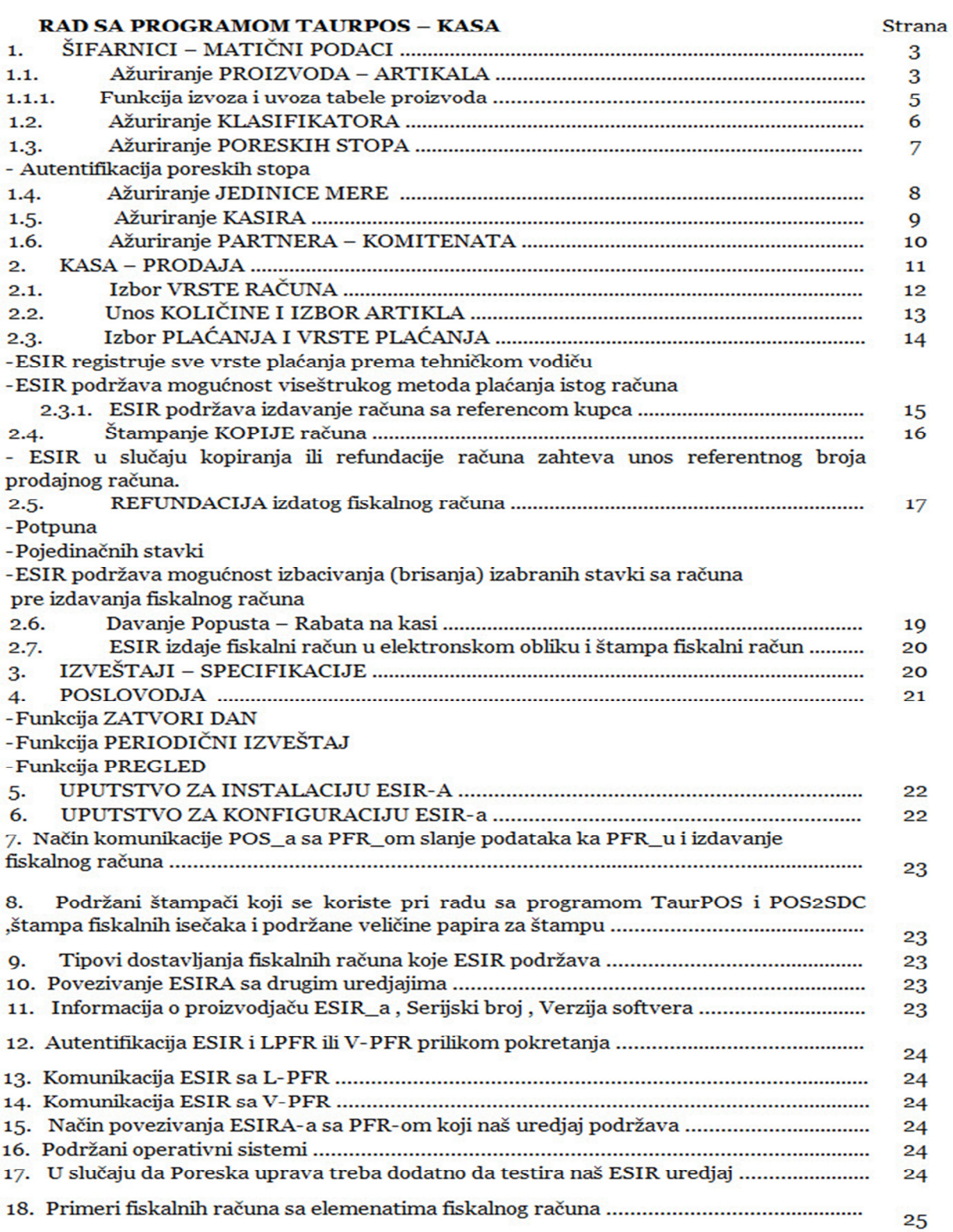

Program TAUR se sastoji iz dva nezavisna programska modula 1.TAUR BackOffice i 2.TAUR POS koji mogu biti na istom računaru ili odvojeno ako postoji potreba povezivanja više prodajnih objekata sa BackOffice modulom radi praćenja materijalno robnog poslovanja za sve objekte sa jednog mesta.U okviru jednog prodajnog objekta moguće je ostvariti vezu sa više Taur Pos programskih modula , odnosno naplatnih mesta (kasa) kako u lokalnoj mreži tako i preko interneta i VPN mreže.

# **RAD SA PROGRAMOM TAURPOS - KASA**

Pokretanje programa TAURPOS – KASA se vrši startovanjem desktop ikonice a prijavljivanje u program se vrši pomoću Šifre (ADMIN) i Lozinke (bez lozinke) koja se može izmeniti ili dodati nova uz podešavanje ovlašćenja.

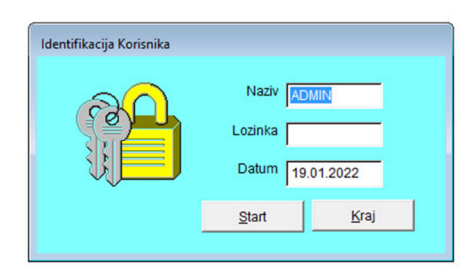

Slika 1

Program sadrži sledeće opcije:

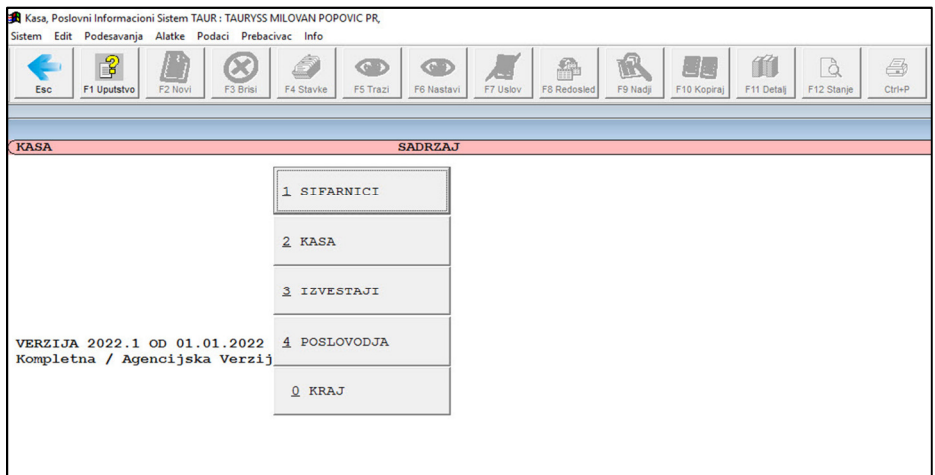

Slika 2

+381 63 8 339 221

1. ŠIFARNICI – MATIČNI PODACI

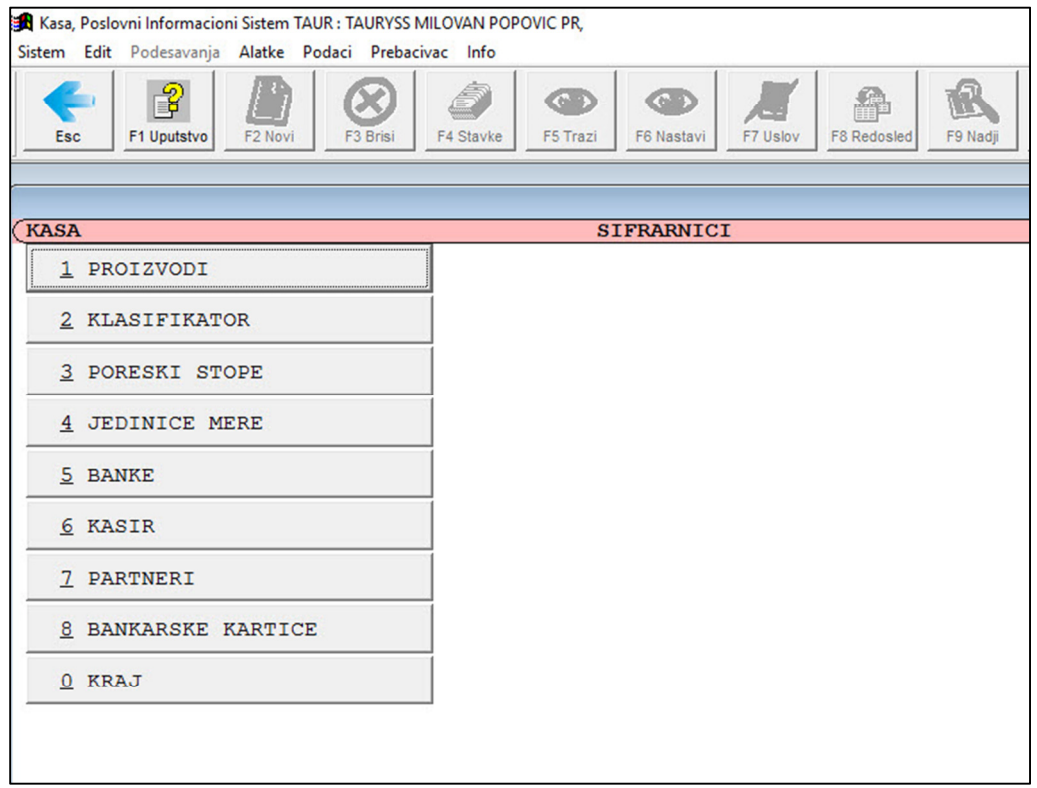

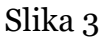

## 1.1. Ažuriranje PROIZVODA – ARTIKALA

Unos ili izmena ARTIKALA vrši se kroz tabelu (Slika 4)

Unos novog artikla direktno kroz tabelu proizvoda se vrši tako što tasterom F2 ili klikom miša na dugme F2- Novi se otvara prazan red sa automatski generisanom sledećom (novom) šifrom nakon čega ostaje da se popune podaci za:

-**Naziv** proizvoda se unosi direktno u polje NAZIV

-**Barkod** se unosi ukucavanjem barkoda ili skeniranjem skenerom

-**Jedinicu mere** – **JM** (sa tasterom tab se otvara šifarnik jedinica mera i nakon izbora enterom prenosi u šifarnik proizvoda- Slika 5)

-**Klasifikator** ili grupa proizvoda (sa tasterom tab se otvara šifarnik klasifikat ora proizvoda i nakon izbora enterom prenosi u šifarnik proizvoda Slika 6)

-**Maloprodajna cena** - **MPC** se unosi u polje MPC

+381 63 8 339 221

Ш

# -**Poreska stopa** (sa tasterom tab se otvara šifarnik poreza i nakon izbora enterom prenosi u šifarnik proizvoda Slika 7)

|                               | Materijalno-Robno knjigovodstvo, Poslovni Informacioni Sistem TAUR : TAURYSS PR MILOVAN POPOVIC, 2022 |                                                                                                    |                        |                 |                |                               |                                                           |                 |                               |                       |         |  |  |
|-------------------------------|----------------------------------------------------------------------------------------------------|----------------------------------------------------------------------------------------------------|------------------------|-----------------|----------------|-------------------------------|-----------------------------------------------------------|-----------------|-------------------------------|-----------------------|---------|--|--|
| Sistem                        |                                                                                                    | Alatke Podaci Info<br>Edit Podesavania                                                                          |                        |                 |                |                               |                                                           |                 |                               |                       |         |  |  |
|                               | Esc                                                                                                   | $\mathcal{P}$<br>P<br>6<br>$\propto$<br>F <sub>2</sub> Novi<br>F <sub>3</sub> Brisi<br>F1 Uputstvo<br>F4 Stavke | $\bigcirc$<br>F5 Trazi | O<br>F6 Nastavi |                | Æ<br>F7 Norma                 | ♠<br>4<br>F10 Ziro racu<br><b>F8 Redosled</b><br>F9 Nadji | 伯<br>F11 Detali | 5<br>F12<br>$Ctrl + P$        |                       |         |  |  |
|                               | <b>SIFARNIK PROIZVODA</b>                                                                             |                                                                                                    |                        |                 |                |                               |                                                           |                 |                               |                       |         |  |  |
|                               | <sifra></sifra>                                                                                       | <b><naziv></naziv></b>                                                                                          | <bar kdd=""></bar>     | <jm></jm>       |                | <klasifikator></klasifikator> |                                                           | APC             | <porez obracunati=""></porez> |                       | 8       |  |  |
|                               |                                                                                                    | Coca Cola 0, 5L. pet                                                                                            | 54491472               |                 | 1 kom. 106     |                               | SOKOVI                                                    | 62.00           |                               | $3$ Opsta stopa - F   | 20,0000 |  |  |
|                               |                                                                                                    | 2 Fa Men Comfort dive 150ml                                                                                     | 9000101089998          |                 | 1 kom. 110     |                               | HEMIJA I KOZMETIKA                                        | 169.99          |                               | $3$ Opsta stopa - $F$ | 20,0000 |  |  |
|                               |                                                                                                    | 3 Juicy Fruits Narandz. & Nektarina 1.5L                                                                        | 3858890975123          |                 | 1 kom. 106     |                               | SOKOVI                                                    | 88.00           |                               | $3$ Opsta stopa - F   | 20,0000 |  |  |
| 4 BU deo sprey Hearbeat 150ml |                                                                                                    |                                                                                                    | 5201314131021          |                 | $1$ kom. 110   |                               | HEMIJA I KOZMETIKA                                        | 219.99          |                               | $3$ Opsta stopa - $F$ | 20,0000 |  |  |
|                               |                                                                                                    | 5 Monus grej slim 619                                                                                           | 8600103103572          |                 | 1 kom. 119     |                               | <b>CIGARETE</b>                                           | 290.00          |                               | $3$ Opsta stopa - F   | 20.0000 |  |  |
| $1 + 1 + 1 + 1$               |                                                                                                    | 6 STR8 set Faith Deo+SG                                                                                         | 8606020251723          |                 | $1$ kom. $110$ |                               | HEMIJA I KOZMETIKA                                        | 429.99          |                               | $3$ Opsta stopa - F   | 20,0000 |  |  |

Slika 4

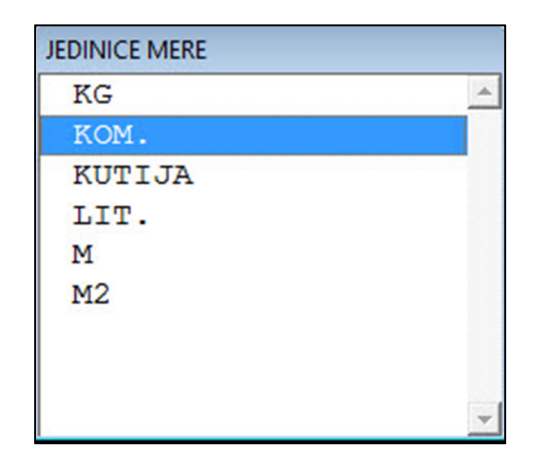

Slika 5

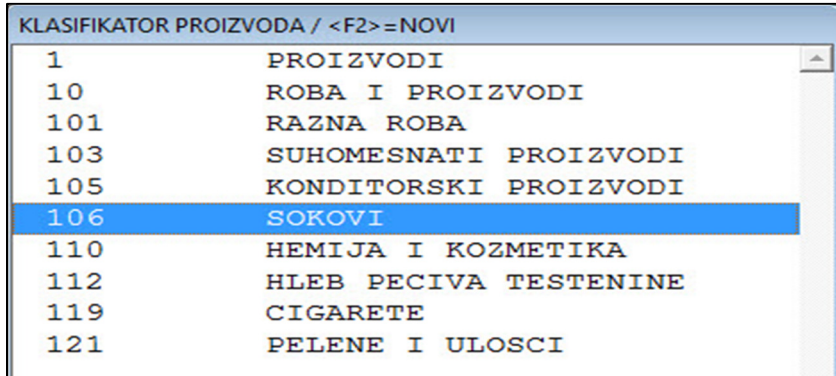

Slika 6

 $\sim$ 

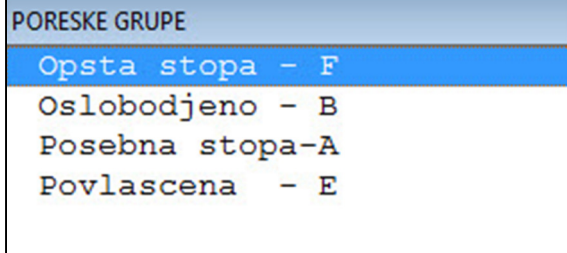

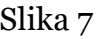

Izmena podataka u već unetom artiklu se vrši tako što se jednostavnim prekucavanjem preko postojeće vrednosti vrši izmena te vrednosti.

1.1.1. Program ima funkciju izvoza i uvoza tabele proizvoda-artikala (Slika 7.1)

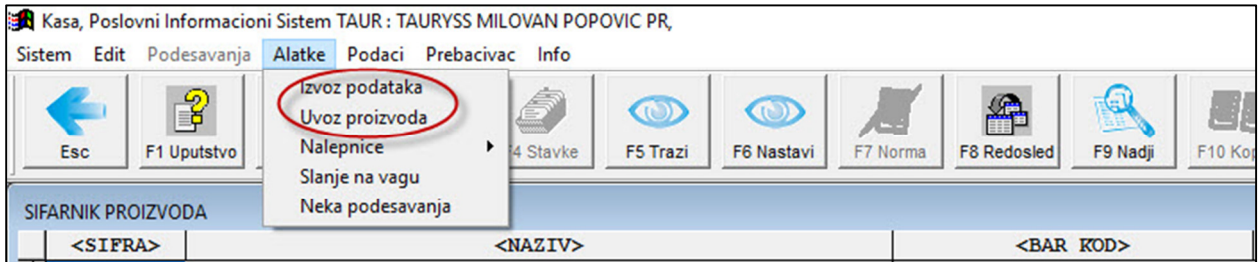

Slika 7.1

 - Izvoz proizvoda je moguće izvesti u više različitih formata kao što se vidi na Slici 7.2

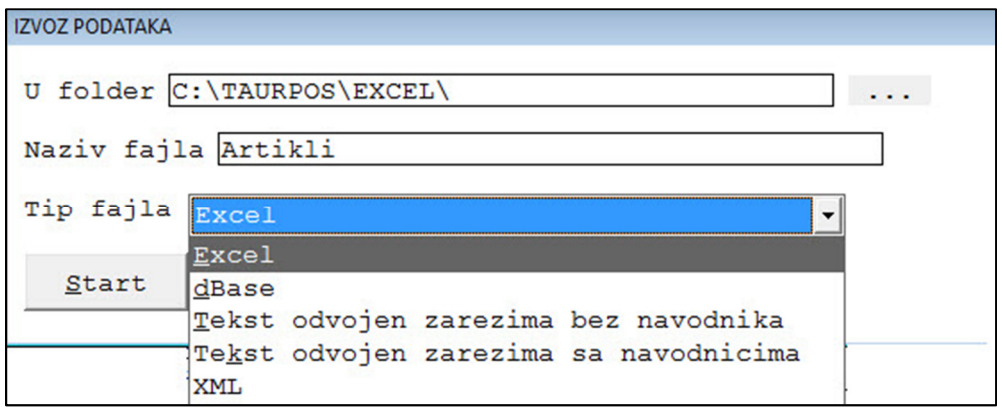

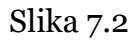

 - Uvoz proizvoda se vrši preko forme za uvoz proizvoda kako je prikazano na Slici 7.3

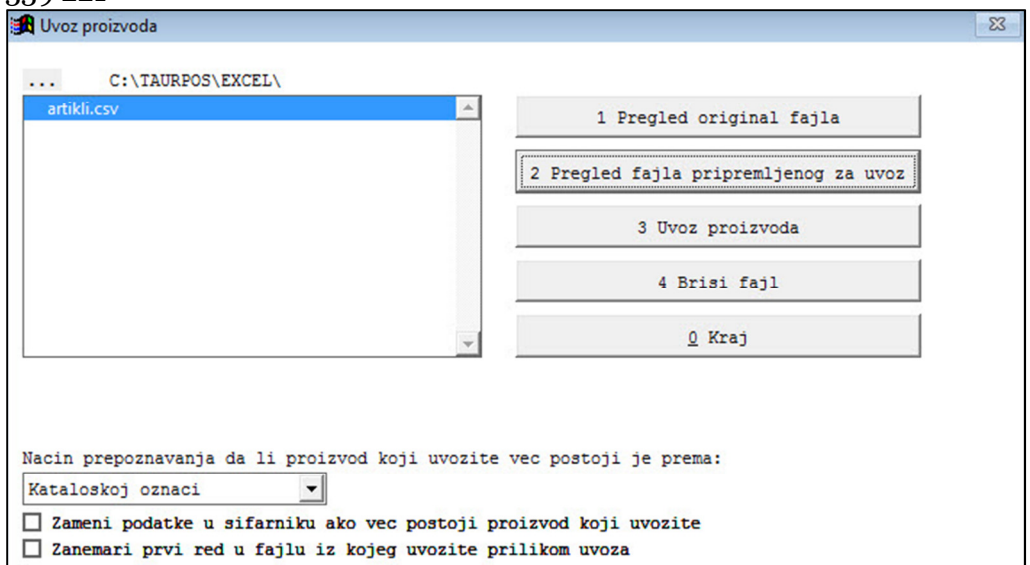

Slika 7.3

# 1.2. Ažuriranje KLASIFIKATORA

 Unos ili izmena KLASIFIKATORA vrši se kroz tabelu (Slika 8) Unos novog klasifikatora direktno kroz tabelu klasifikatora vrši se tako što tasterom F2 ili klikom miša na dugme F2- Novi se otvara prazan red za unos *šifre* klasifikatora (grupe) , *naziva* grupe i unosom procenta rabata-popusta za odredjenu grupu u kolonu *rabat na kasi* omogućava se funkcija davanja popusta na sve artikle koji pripadaju odredjenoj grupi.

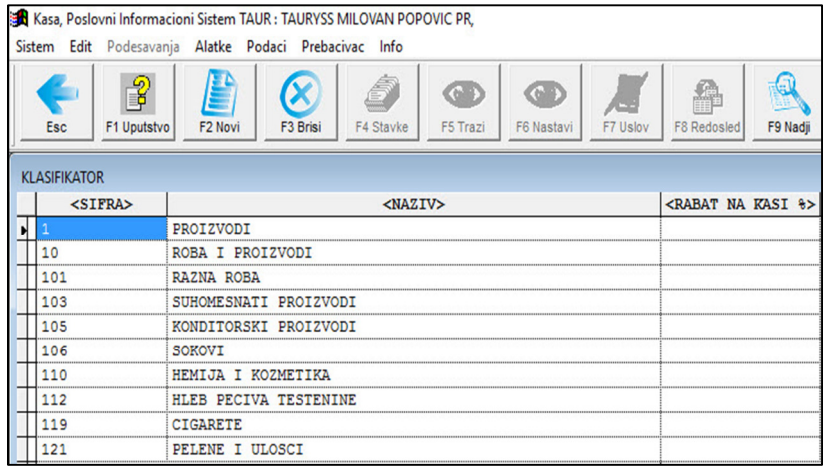

Slika 8

1.3. Ažuriranje PORESKIH STOPA Ulaskom u opciju KASA , TaurPos šalje programu POS2SDC fajl sa funkcijom provere poreskih stopa koji vraća fajl sa aktuelnim poreskim

stopama koje je preuzeo nakon komunikacije sa PFR\_om nakon čega program vrši kontrolu i usaglašavanje istih (Slika 9).

# **Autentifikacija poreski stopa**

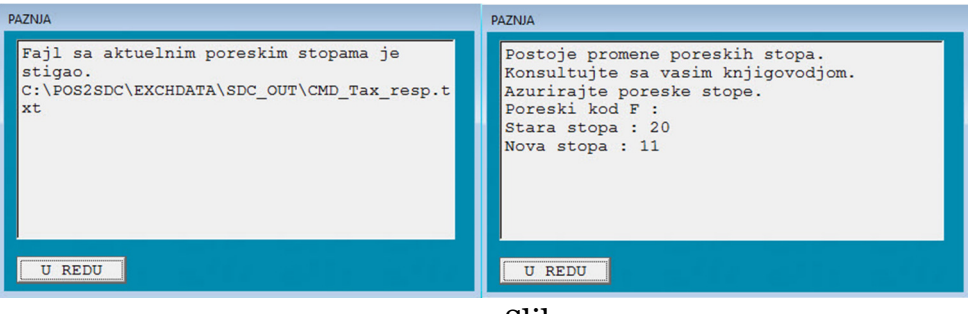

Slika 9

Unos ili izmena PORESKIH STOPA vrši se kroz tabelu (Slika 9.1)

|                                       | <b>SA</b> Kasa, Poslovni Informacioni Sistem TAUR: TAURYSS MILOVAN POPOVIC PR, |                      |           |                                               |                   |          |             |               |             |
|---------------------------------------|--------------------------------------------------------------------------------|----------------------|-----------|-----------------------------------------------|-------------------|----------|-------------|---------------|-------------|
|                                       | Sistem Edit Podesavanja Alatke Podaci Prebacivac Info                          |                      |           |                                               |                   |          |             |               |             |
|                                       |                                                                                |                      | ð         | <b>COD</b>                                    | <b>OD</b>         |          | 縪           | ī.            |             |
| <b>Esc</b>                            | F <sub>2</sub> Novi<br>F1 Uputstvo                                             | F <sub>3</sub> Brisi | F4 Stavke | F5 Trazi                                      | F6 Nastavi        | F7 Uslov | F8 Redosled | F9 Nadji      | F10 Kop     |
|                                       |                                                                                |                      |           |                                               |                   |          |             |               |             |
| <b>PORESKE GRUPE</b><br>$<$ SIFRA $>$ | <naziv></naziv>                                                                | <vrsta></vrsta>      |           |                                               | <b>OPIS VRSTE</b> |          |             | <nivo></nivo> | <rod></rod> |
|                                       | 1 Oslobodjeno - B                                                              |                      |           |                                               |                   |          |             |               |             |
|                                       | $3$ Opsta stopa - $F$                                                          |                      |           | 1 SA PRENETIM POREZOM, SA POREZOM NA PROMET V |                   |          |             |               | F           |
|                                       | 4 Posebna stopa-A                                                              |                      |           | 1 SA PRENETIM POREZOM, SA POREZOM NA PROMET N |                   |          |             |               | А           |

Slika 9.1

Unos nove poreske šifre direktno kroz tabelu poreskih grupa vrši se tako što tasterom F2 ili klikom miša na dugme F2- Novi se otvara prazan red sa automatski generisanom sledećom (novom) šifrom nakon čega ostaje da se popune podaci za:

- -**Naziv** poreske grupe se unosi direktno u polje *naziv*
- -**Vrsta** poreske grupe se unosi tako se preko tastera TAB dobija lista vrste poreza a pozicioniranjem na željenu vrstu enterom prenosi u polje *vrsta* -**Nivo** je polje za unos oznake da li je V – viša , N – niža ili P – povlašćena poreska stopa.

-**Kod** je polje u koje se unosi oznaka poreske grupe po nomenklaturi koja je uspostavljena za nov sistem fiskalizacije (Slika 10)

+381 63 8 339 221

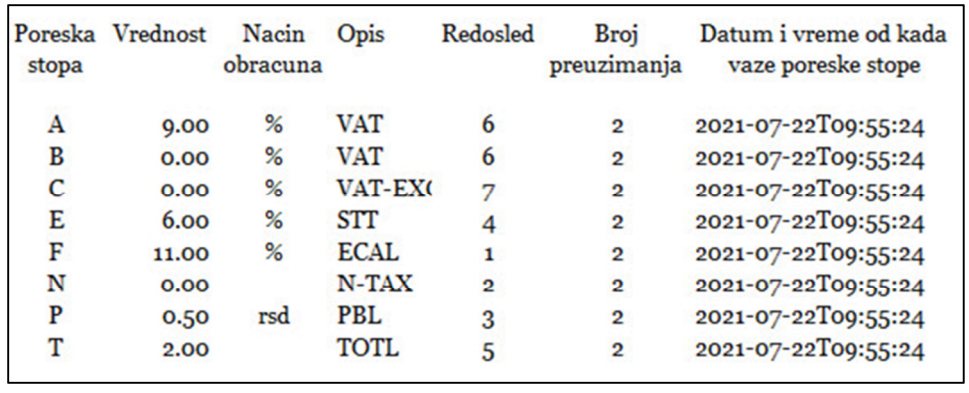

## Slika 10

-S**topa za poresku grupu i vreme važnosti** procentualni iznos poreza i period važenja se unose tako što tasterom F4 ili klikom miša na dugme F4 Stavke se otvara tabela za unos ovih podataka (Slika 11)

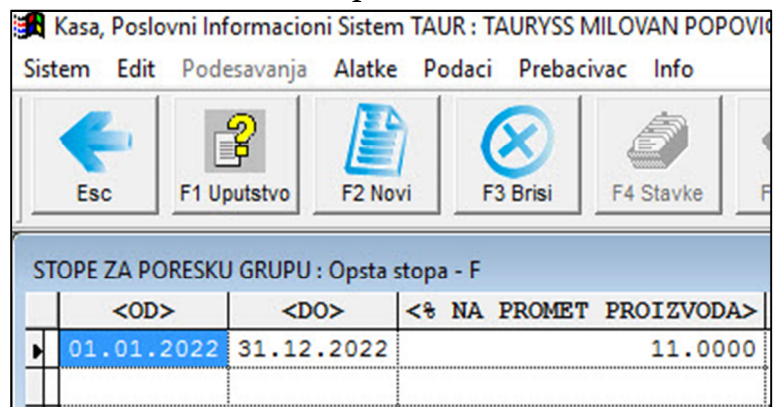

Slika 11

Ako je došlo do promene stope poreza izmena se vrši tako što se za postojeću stopu u polje *do* unosi datum do kog važi stara stopa a tasterom F2 otvara se nov prazan red u koji se unosi datum *od* kog važi nova stopa poreza i datum *do* kada važi nova stopa poreza a u polje *% na promet proizvoda* unosi se nova stopa poreza.Postupak treba ponoviti za svaku poresku grupu.

1.4. Ažuriranje JEDINICE MERE Unos ili izmena JEDINICE MERE vrši se kroz tabelu (Slika 12)

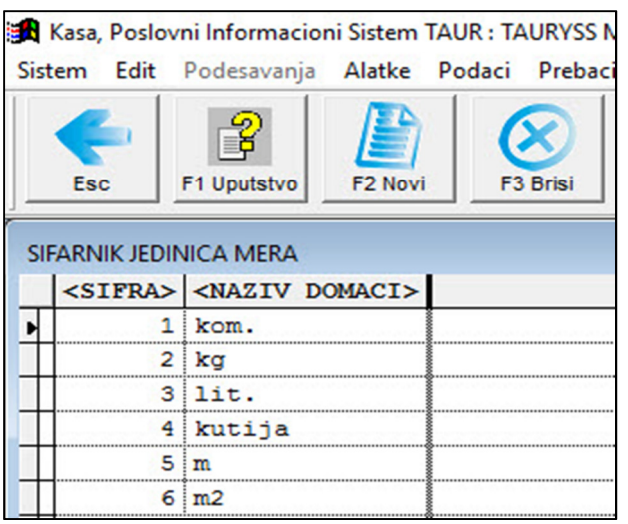

Slika 12

Unos nove jedinice mere direktno kroz tabelu jedinica mera vrši se tako što tasterom F2 ili klikom miša na dugme F2- Novi se otvara prazan red sa automatski generisanom sledećom (novom) šifrom nakon čega ostaje da se popune podaci za polje *naziv domaci* kao što je na slici 12.

# 1.5. Ažuriranje KASIRA

Unos ili izmena KASIRA vrši se kroz tabelu (Slika 13)

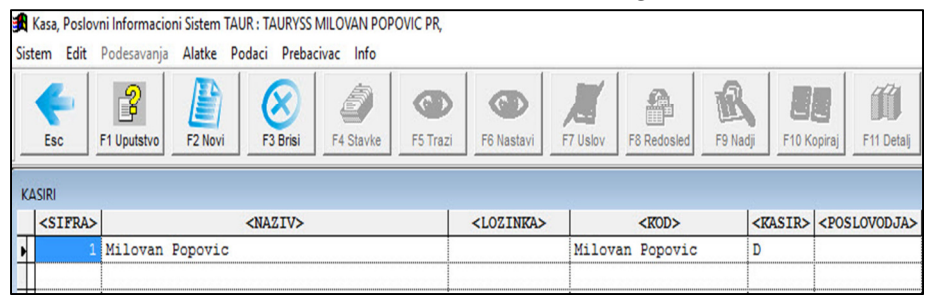

Slika 13

Unos novog kasira direktno kroz tabelu sira vrši se tako što tasterom F2 ili klikom miša na dugme F2- Novi se otvara prazan red sa automatski generisanom sledećom (novom) šifrom nakon čega ostaje da se popune podaci za:

- -**Naziv** kasira se unosi direktno u polje NAZIV
- -**Lozinka** unosi se po potrebi
- -**Kod** unosi se alfanumerička oznaka koja se štampa na računu

**-Kasir – poslovodja** u zavisnosti od statusa "D" nivo ovlašćenja

1.6. Ažuriranje PARTNERA – KOMITENATA

Unos ili izmena PARTNERA vrši se kroz tabelu (Slika 14)

Unos novog parnera direktno kroz tabelu partnera vrši se tako što tasterom F2 ili klikom miša na dugme F2- Novi se otvara prazan red sa automatski generisanom sledećom (novom) šifrom nakon čega ostaje da se popune podaci za:

-**Naziv** proizvoda se unosi direktno u polje NAZIV

-**Pošta sedišta** partnera se unosi direktno u polje POŠTA SEDIŠTA ili preko tastera tab se odabere u šifarniku mesta i poštanskih brojeva

-**Adresa sedišta** partnera se unosi direktno u polje ADRESA SEDIŠTA -**PIB** partnera se unosi direktno u polje PIB ako je partner pravno lice

-**Matični broj** partnera se unosi direktno u polje MATIČNI /JMBG BROJ ako je partner pravno lice onda matični broj a ako je partner fizičko lice onda JMBG ili Broj lične karte ili Broj pasoša ako se radi o stranom dražavljaninu. -**Tekući račun** partnera se unosi direktno u polje TEKUĆI RAČUN PARTNERA ako je partner pravno lice

|   |                                                          | <b>St</b> Kasa, Poslovni Informacioni Sistem TAUR: TAURYSS MILOVAN POPOVIC PR, |                      |                                      |                                      |                    |                                            |            |                 |                                                                     |                         |  |
|---|----------------------------------------------------------|--------------------------------------------------------------------------------|----------------------|--------------------------------------|--------------------------------------|--------------------|--------------------------------------------|------------|-----------------|---------------------------------------------------------------------|-------------------------|--|
|   | Edit Podesavanja Alatke Podaci Prebacivac Info<br>Sistem |                                                                                |                      |                                      |                                      |                    |                                            |            |                 |                                                                     |                         |  |
|   |                                                          | Ľ<br>3                                                                         | $\boldsymbol{\chi}$  | ĝ<br>$\omega$                        | $\left($ $\right)$<br>ΛТ             | $\triangle$        | 賵                                          |            |                 | 8                                                                   |                         |  |
|   | Esc                                                      | F <sub>2</sub> Novi<br>F1 Uputstvo                                             | F <sub>3</sub> Brisi | F5 Trazi<br>F4 Stavke                | F6 Nastavi<br>F7 Uslov               | <b>F8 Redosled</b> | F9 Nadji<br>F10 Racuni                     | F11 Detali | F12 Stanje      | $Ctrl + P$                                                          |                         |  |
|   | <b>SIFARNIK PARTNERA</b>                                 |                                                                                |                      |                                      |                                      |                    |                                            |            |                 |                                                                     |                         |  |
|   | <b>SIFRA&gt;</b>                                         | <b>NAZIV&gt;</b>                                                               |                      | TA SEDI <alesto sedista=""></alesto> | <adresa sedista=""></adresa>         | <b>PIB</b>         | <b>MATICNI/JMBG&gt; <brojlk>1</brojlk></b> |            | <pasos></pasos> | <diplomatska legitimacija="">   TEKUCI RACUN PARTNERA</diplomatska> |                         |  |
|   |                                                          | 1 COCA-COLA HBC SRBIJA doo                                                     | 11080                | Zemun                                | Batajnicki drum 14-16                | 100000709          | 07462905                                   |            |                 |                                                                     | 265-1100310001910-42    |  |
|   |                                                          | 2 NELT CO                                                                      | 11272                | Dobanovci                            | Maršala Tita 226B                    | 100037645          | 17304712                                   |            |                 |                                                                     | 205-86591-81 170-353-22 |  |
| I |                                                          | CENTROSINERGIJA                                                                | 11000                | Beograd                              | Milutina Milankovica 19    107063820 |                    | 20734973                                   |            |                 |                                                                     | 265-1110310000671-23    |  |
|   |                                                          | 4 JAFFA D.O.O. CRVENKA                                                         | 25220                | Crvenka                              | Maršala Tita br.245                  | 100263582          | 08004684                                   |            |                 |                                                                     | 205-174458-29           |  |
|   |                                                          |                                                                                |                      |                                      |                                      |                    |                                            |            |                 |                                                                     |                         |  |

Slika 14

Ulaskom u opciju KASA , TaurPos šalje programu POS2SDC fajl sa funkcijom provere komunikacije sa L-PFR-om ili V-PFR-om a koji vraća fajl sa tekstom (Slika 15) da li je komunikacija uspostavljena (Aktivna ili Ne).Ovo se dešava prilikom svakog pokretanja opcije KASA pristupa se izboru smene i nakon toga izboru operatera – Kasira (Slika 15.1) nakon čega se pristupa formi za prodaju (Slika 16).

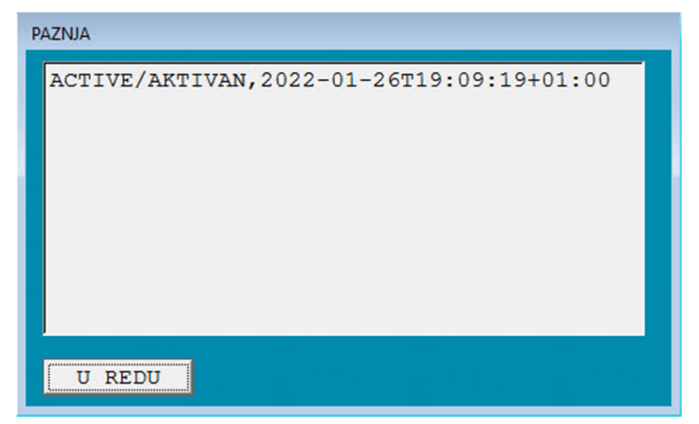

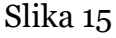

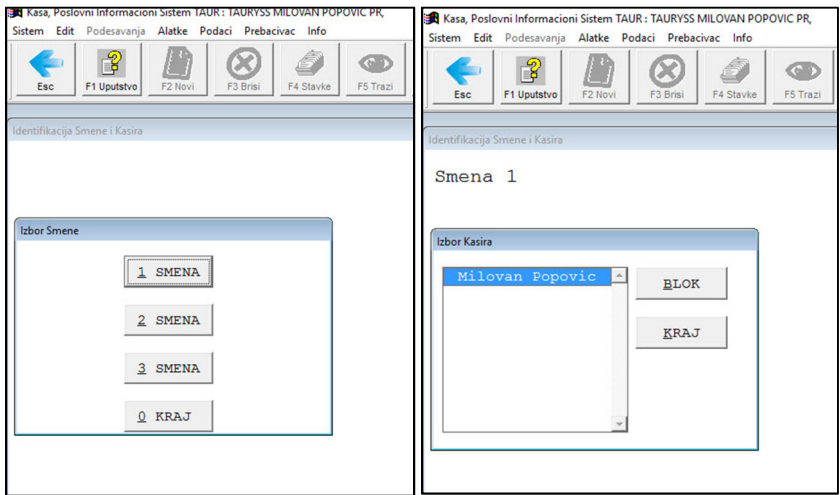

Slika 15.1

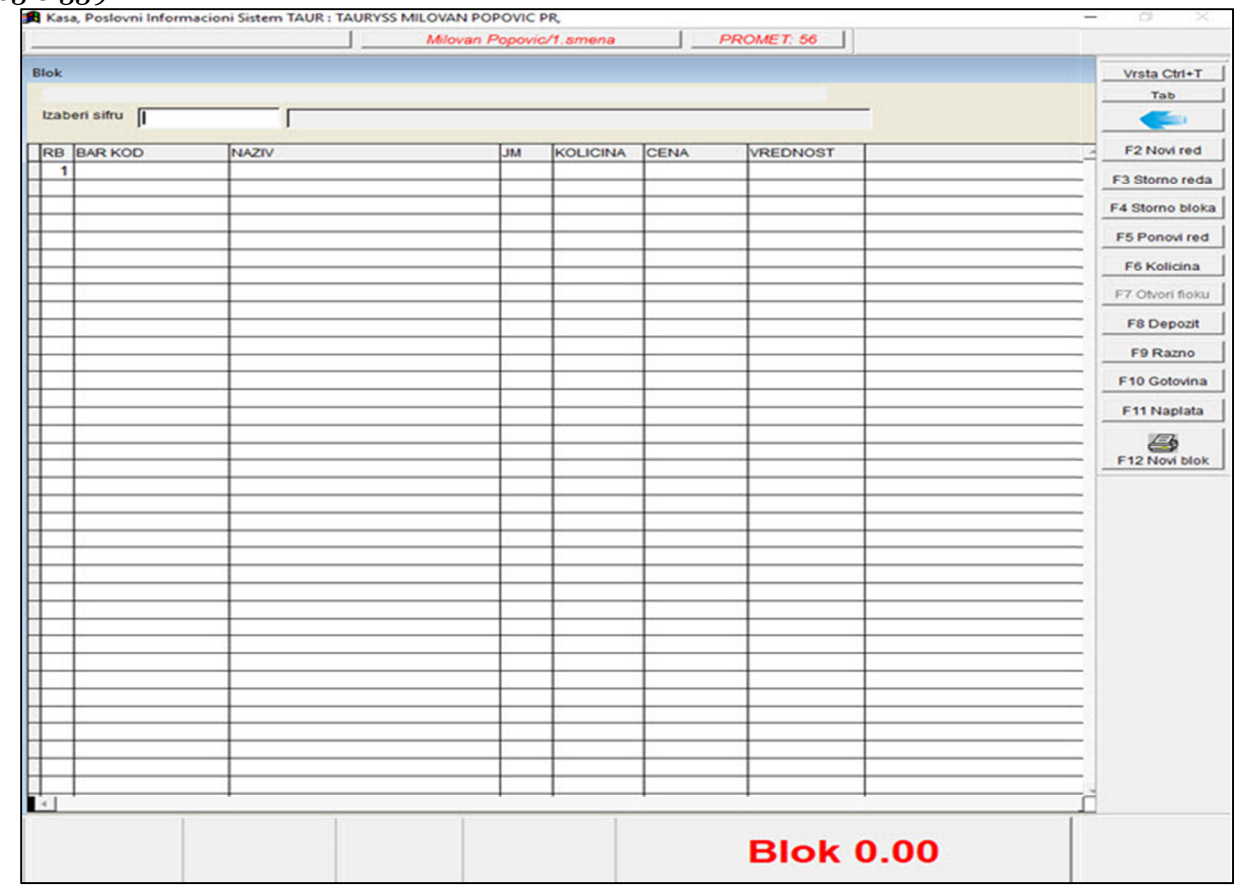

Slika 16

2.1. Izbor vrste računa se vrši preko tastature kombinacijom Ctrl + T ili klikom miša na dugme Vrsta pri čemu se otvara forma za izbor vrste računa (Slika 17)

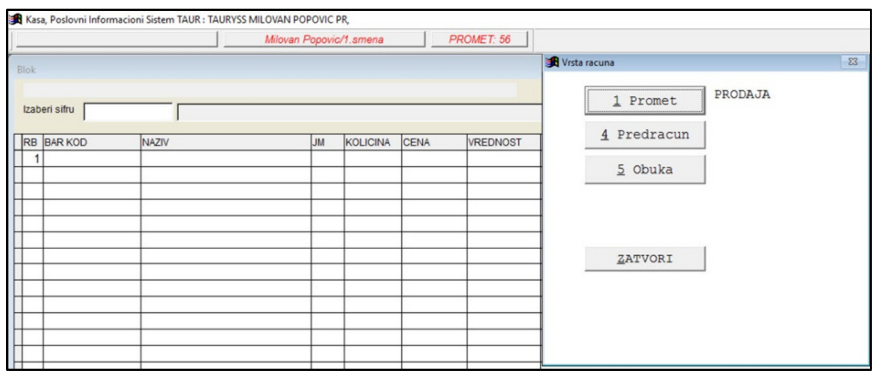

Slika 17

Podrazumevano je Promet a ako je potrebno izdati predračun u tom slučaju klikom na Predracun program će se prebaciti u režim izrade Predračuna a na isti način ako je potreban režim rada Obuka.

> U gornjem delu forme kase može se videti koja vrsta dokumenta je u toku izrade (Slika 18)

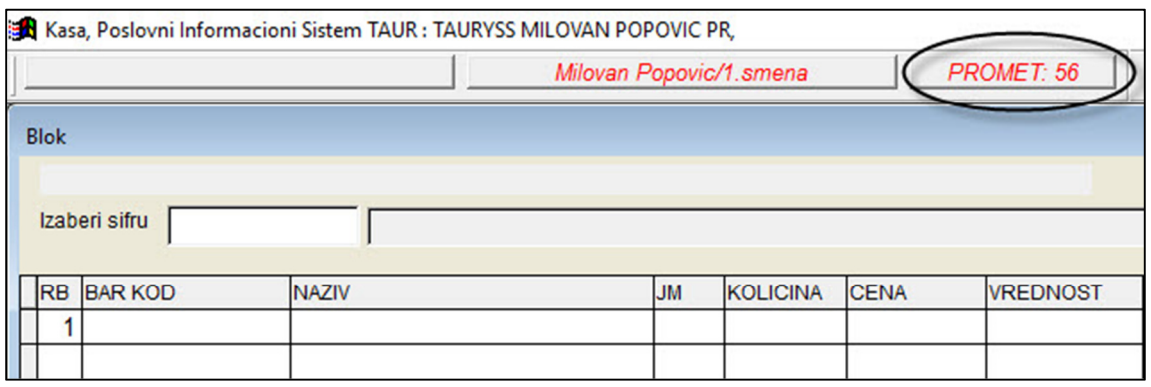

Slika 18

2.2. Unos količine i izbor artikla se vrši na sledeće načine:

-Prvo se unosi količina F6 taster ili klik na dugme Kolicina pa nakon toga -Skeniranje barkoda Barkod čitačem ili

-Ukucavanje broja barkoda ili šifre ručno ili

-Izborom TAB tastera na tastaturi ili klikom miša na dugme Tab otvara se pretraživač preko koga može da se selektuje artikl preko naziva (Slika 19)

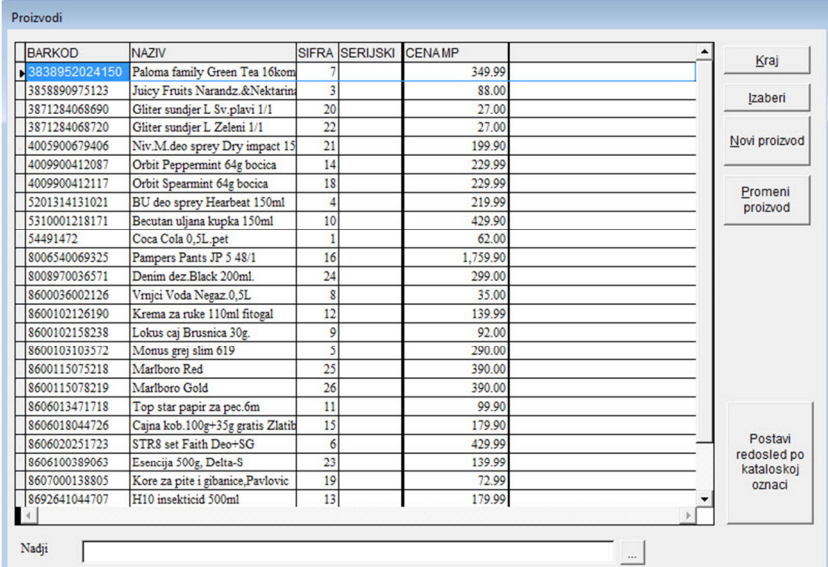

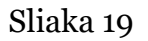

2.3. Izbor plaćanja i vrste plaćanja (Slika 20) **ESIR (***Elektronski Sistem Izdavanja Računa***) registruje sve vrste plaćanja prema tehničkom vodiču** 

# +381 63 8 339 221

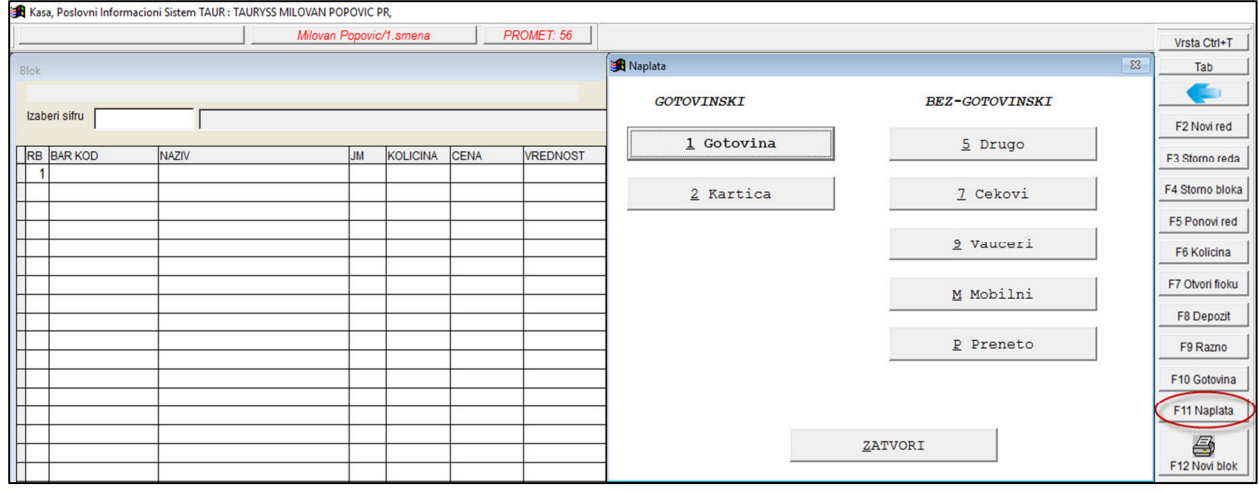

# Slika 20

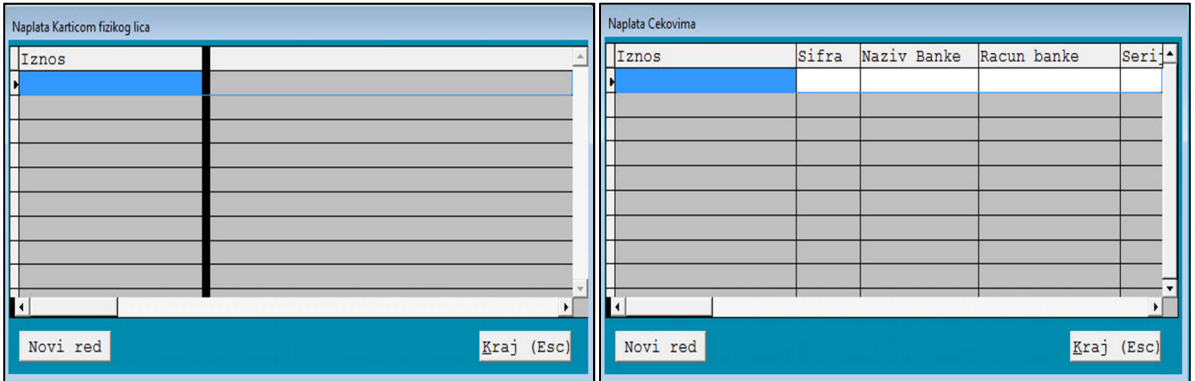

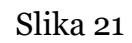

Vrsta plaćanja se određuje izborom vrste plaćanja u formi Naplata i unosom vrednosti za izabranu vrstu plaćanja .Takođe, vrednost jednog računa se može naplatiti sa vise vrsta plaćanja.Program neće dozvoliti dalji rad ukoliko je vrednost računa rasporedjenog po vrstama plaćanja manja od ukupne vrednosti računa s tim .

Program omogućava kombinaciju više načina plaćanja (npr. gotovina+kartica, gotovina +ček, gotovina+ček+kartica i dr.) , odnosno omogućava kombinovanje svih vrsta plaćanja datih na formi (Slika 20).Takođe je omogućeno da se za opcije ček i kartica može uneti više vrednosti u tabelu koja se pojavi nakon klika na dugme Kartica ili Ček (Slika 21) (npr. za opciju plaćanja Karticom ovo se može koristiti ako se račun plaća sa dve razlicite kartice ili Čekom sa dva i vise čekova).

# **ESIR podržava mogućnost viseštrukog metoda plaćanja istog računa**

Nakon izvršene potvrde plaćanja po vrstama plaćanja preko taster F12 ili klikom mišem na dugme F12 Novi blok račun se zaključuje i TaurPOS će preneti odgovarajući fajl sa

UPUTSTVO ZA RAD SA PROGRAMOM TAURPOS TAURYSS PR MILOVAN POPOVIĆ Nedeljka Čabrinovića br.14 11030 Beograd taur.sistem@gmail.com +381 63 8 339 221 odgovarajućim nazivom fajla programu POS2SDC , koji će (POS2SDC) nakon toga vratiti fajl sa žurnalom i QR kodom i na termo POS štampaču odštampati isti.

# 2.3.1. ESIR podržava izdavanje računa sa referencom kupca

U slučaju da je potrebno izdati račun sa identifikacijom kupca taster F9 Razno ili klik mišem na dugme F9 Razno otvara meni sa opcijom Izaberi kupca (Slika 22) nakon čije aktivacije se otvara forma Identifikacija kupca (Slika 23) preko koje se vrši izbor Vrste kupca (šifra po utvrdjenoj nomenklaturi) i Šifre kupca , odnosno Pib , Jmbg , Br.lične karte i dr. U zavisnosti od statusa kupca.

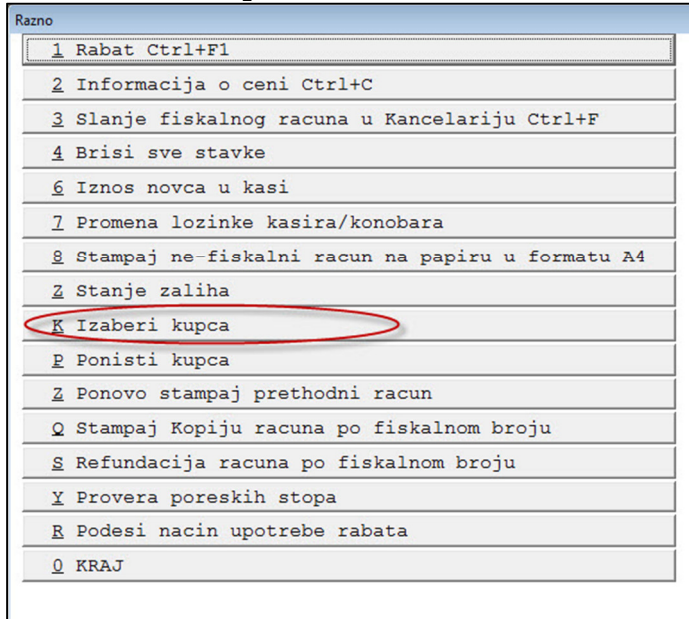

Slika 22

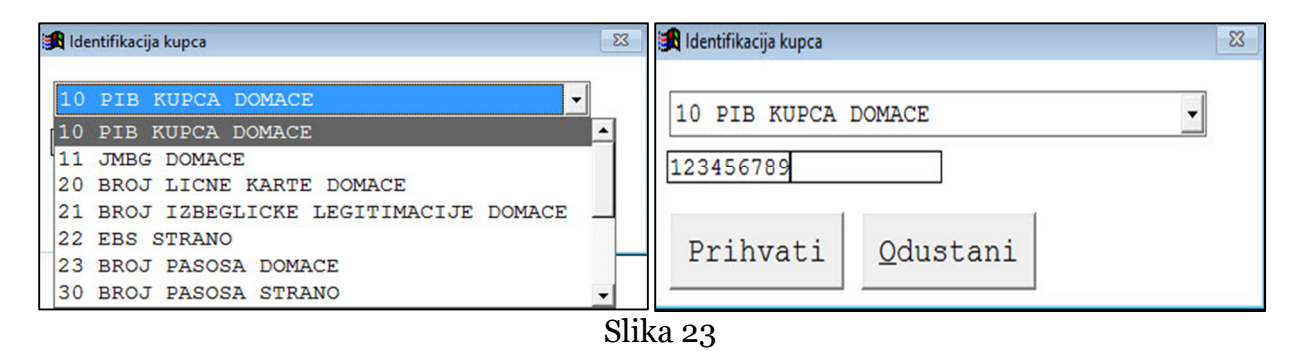

Ako se dogodi da uneta šifra (Pib,Jmbg,Br.LK i dr.) ne postoji u bazi partnera otvoriće se forma sa informacijom da je u pitanju novi kupac i potvrdom da se unese nov kupac nakon čega se otvara forma za unos podataka za novog kupa (Slika 24)

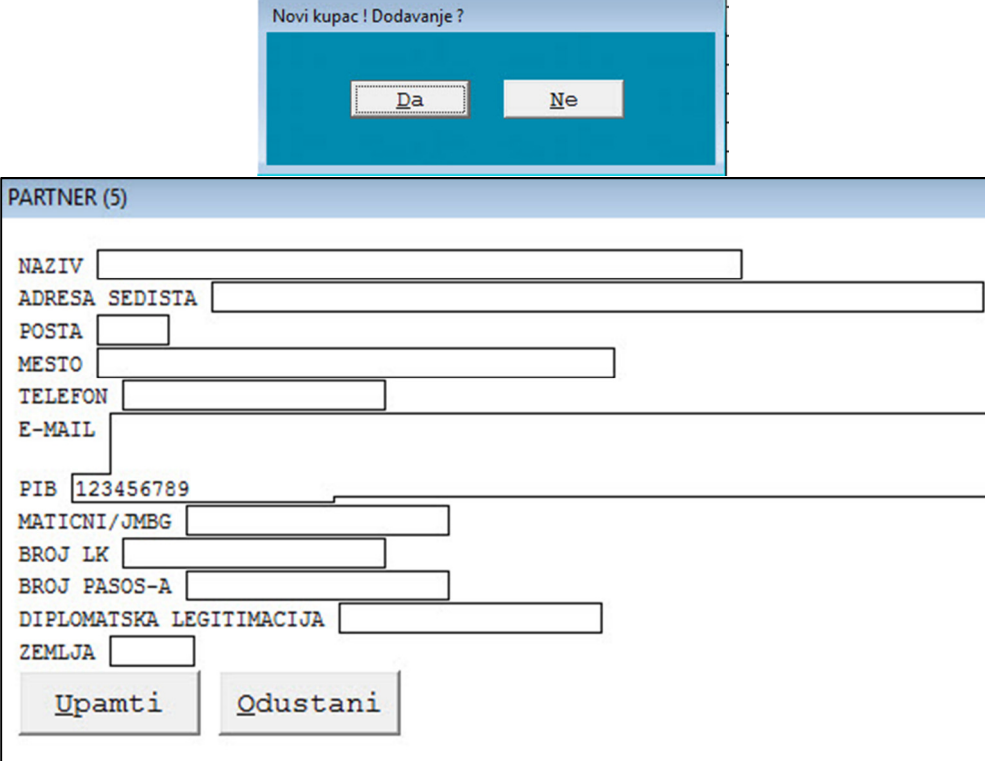

Slika 24

Prihvatanjem podataka za unetog kupca podaci se prenose u blok – račun a prikaz naziva kupca je vidljiv u donjem delu forme kase (Slika 25).

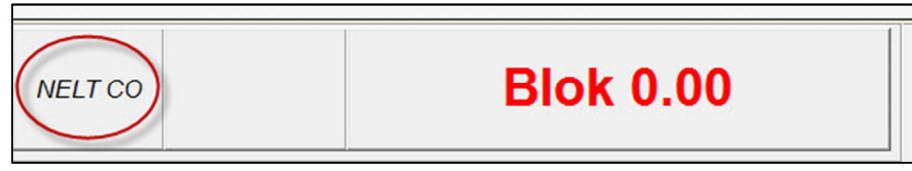

Slika 25

Ako se dogodi nakon vizuelne identifikacije da je izabran pogrešan kupac u formi Razno (Slika 22) postoji opcija Ponisti kupca nakon čega je moguće odabrati ispravnog kupca. Preko taster F12 ili klikom mišem na dugme F12 Novi blok račun se zaključuje , fiskalizuje posredstvom programaPOS2SDC i štampa.

2.4. Štampanje KOPIJE računa **ESIR u slučaju kopiranja ili refundacije računa zahteva unos referentnog broja prodajnog računa.**  Izbor štampe kopije računa vrši se aktiviranjem menija F9 Razno i opcije Stampaj Kopiju računa po (referentnom) fiskalnom broju (Slika 26) Preko taster F12 ili klikom mišem na dugme F12 Novi blok račun se zaključuje, fiskalizuje posredstvom programaPOS2SDC i štampa.

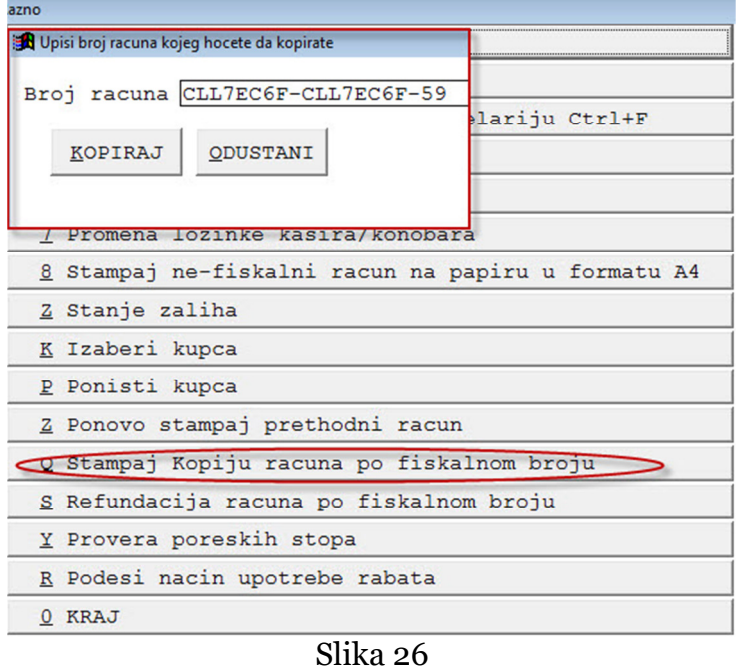

# 2.5. REFUNDACIJA izdatog fiskalnog računa

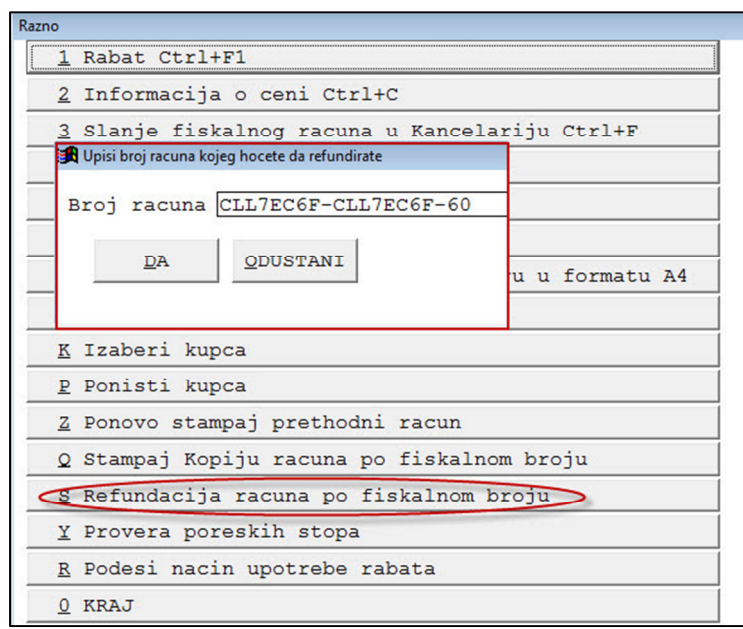

Slika 27

Izbor Refundacije računa vrši se aktiviranjem menija F9 Razno i opcije Refundacija racuna po Referentnom) fiskalnom broju (Slika 27).Nakon unosa broja računa i potvrdjivanja refundacije istog otvara se forma sa pregledom stavki računa za refundaciju radi kontrole (Slika 28)

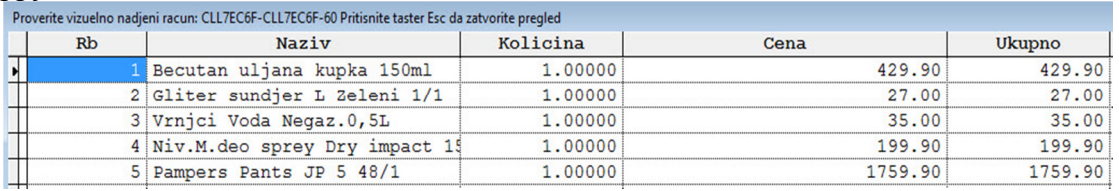

Slika 28

Tasterom Esc se izlazi iz kontrolne tabele posle čega se otvara forma za izbor načina refundacije (Slika 29)

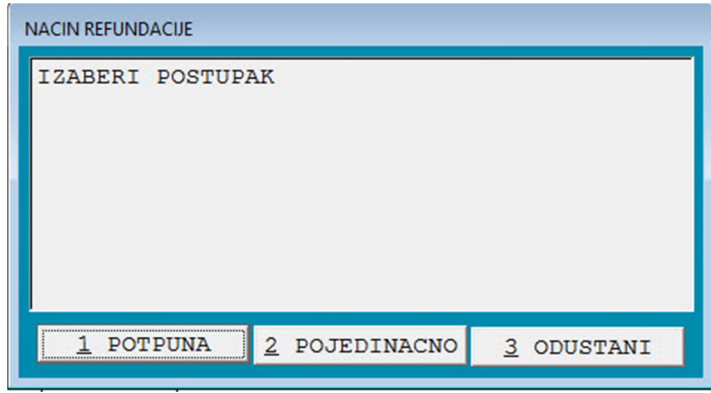

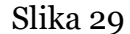

Pri izboru opcije POTPUNA program će bezuslovno refundirati račun u celosti Pri izboru opcije POJEDINAČNO program će preneti sve stavke računa u tabelu prodaje i minusiraće ih tako da klikom misa na odredjenu stavku koju ne treba refundirati i tasterom F3 briše se ta stavka (Ova opcija izbacivanja odnosno brisanja stavki je primenljiva i u redovnim računima ako je došlo do greške u unosu stavke u račun) (Slika 30)

## **ESIR podržava mogućnost izbacivanja (brisanja) izabranih stavki sa računa pre izdavanja fiskalnog računa.**

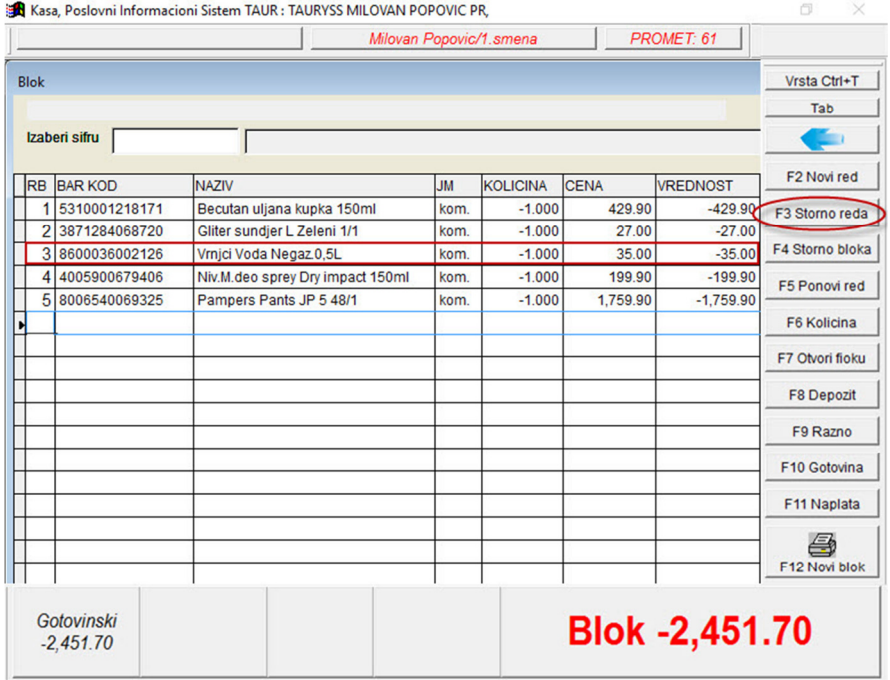

Slika 30

 Preko taster F12 ili klikom mišem na dugme F12 Novi blok račun se zaključuje, fiskalizuje posredstvom programaPOS2SDC i štampa.

2.6. Davanje popusta – Rabata na kasi

U slučaju da je potrebno dati popust na odredjeni artikal u računu ili na sve artikle (ceo račun) taster F9 Razno ili klik mišem na dugme F9 Razno otvara meni sa opcijom Rabat (Slika 31) nakon čije aktivacije se otvara forma za davanje popusta – rabata (Slika 31) preko koje se vrši izbor da li se daje popust na odredjeni artikal *1.Samo za izabrani artikal* uz prethodnu markaciju klikom miša na artikal na koj se daje poust ili *2.Za sve artikle* posle toga je potrebno uneti procenat % popusta koji se daje i nakon prihvatanja program će umanjiti cenu za izabranj procenat.

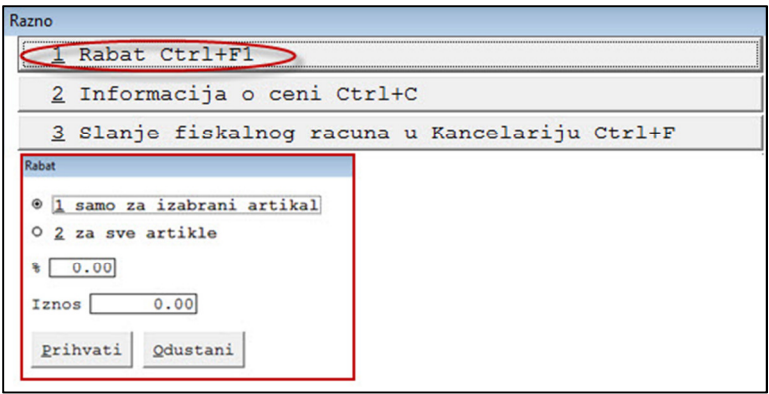

Slika 31

Strana 19

## **2.7. ESIR izdaje fiskalni račun u elektronskom obliku i štampa fiskalni račun.**

 POS šalje podatke PFR-u i prima podatke od PFR-a koristeći program POS2SDC firme Metadata.Šalje se unapred definisan fajl sa podacima o artiklima(naziv,jm,kolicina,cena,poreske stope) ,vrstama plaćanja, id bro jevima kupca, podacima o kasirima…PFR vraća podatke sa fiskalnog računa programu POS2SDC, koji ih obrađuje.Zatim POS2SDC vraća fajlove sa žur nalom i QR kodom koje POS preuzima i štampa tako fiskalizovan račun na termo POS štampaču.

# 3. IZVEŠTAJI – SPECIFIKACIJE

Na Slici 32 se vide razne opcije izveštaja - specifikacija koje se dobijaju peko tastature kucanjem podvučenog broja ili klikom miša na odredjeno dugme a svi izveštaji su generisani u tabelarnoj formi.

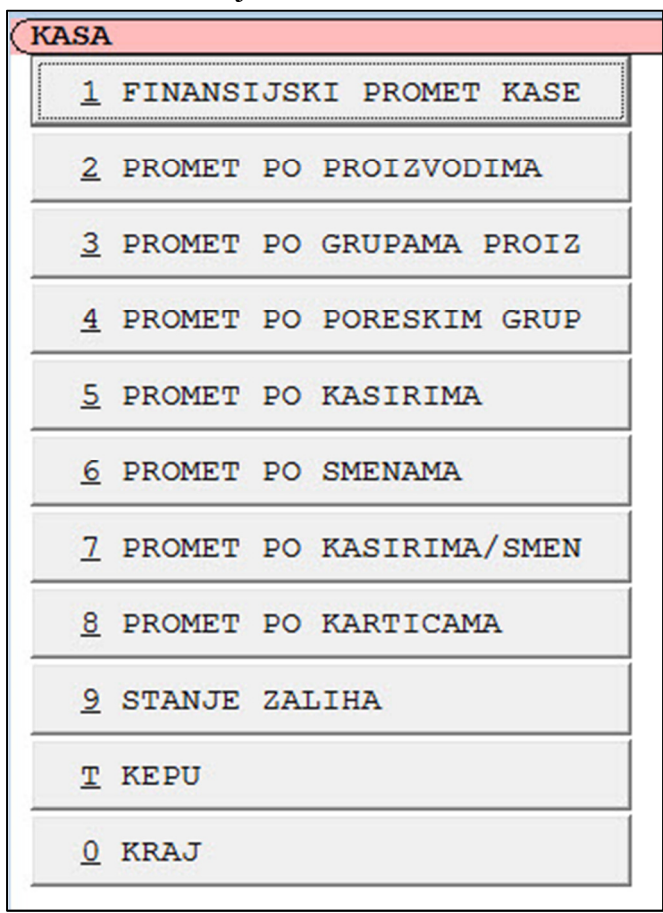

Slika 32

4. POSLOVODJA

Na Slici 33 se vide razne opcije u okviru glavnog menija POSLOVODJA

- Funkcija opcije ZATVORI DAN je da sumira podatke na kraju dana i odštampa izveštaj o prometu tekućeg dana.

- Funkcija opcije PERIODIČNI IZVEŠTAJ da sumira podatke za odredjeni dan ili odredjeni period i odštampa izveštaj o prometu za izabrani period.

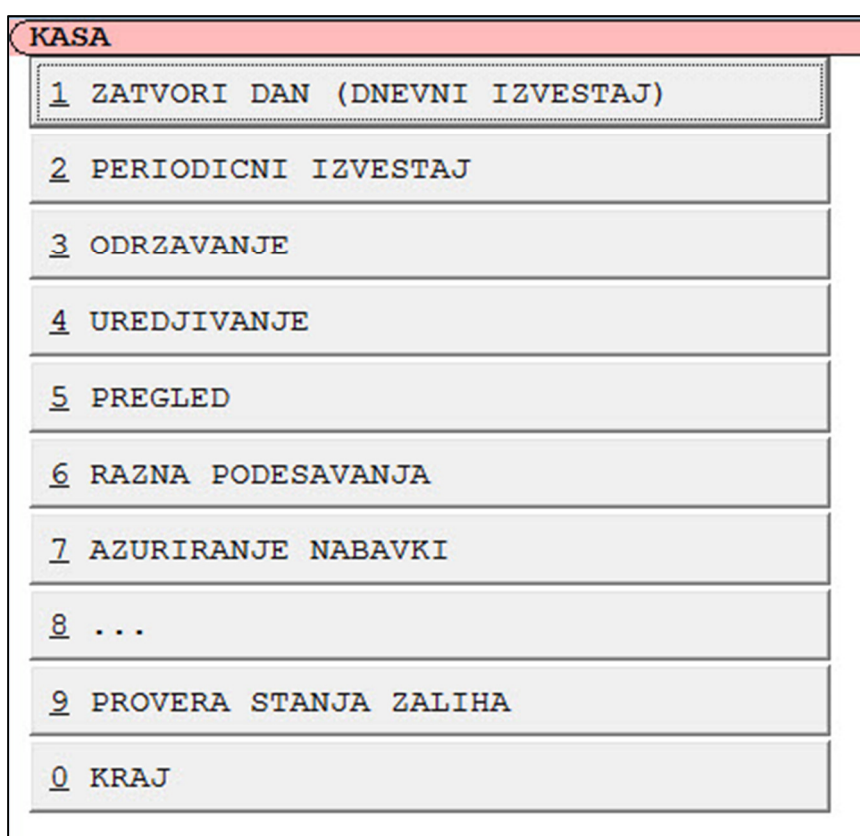

Slika 33

- U okviru funkcije PREGLED su sledeće opcije (Slika 34):

 -Pregled blok računa (Slika 35) sa podacima o svim računima koji su fiskalizovani i podacima o prometu , porezu ,vrsti plaćanja ,povraćaju-kusuru fiskalnom broju računa i datumu i vremenu kad je taj račun izdat.

|  | <b>PREGLED PODATAKA</b> |                                      |
|--|-------------------------|--------------------------------------|
|  |                         | PREGLED BLOK RACUNA                  |
|  |                         | 2 PREGLED ARHIVE IZVESTAJA           |
|  |                         | 3 PREGLED ARHIVE PODATAKA            |
|  |                         | 4 PREGLED LOG FAJLA ZA STORNO        |
|  |                         | 5 PREGLED ARHIVIRANIH OFFLINE RACUNA |
|  | KRAJ                    |                                      |

Slika 34

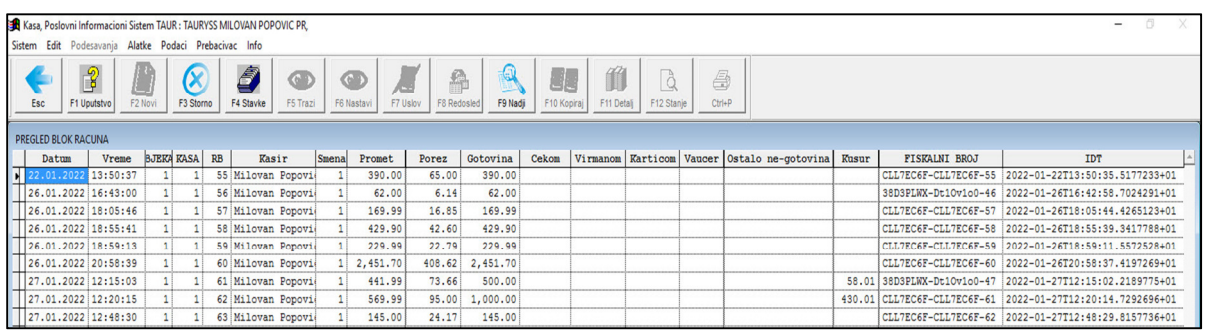

Slika 35

# 5. UPUTSTVO ZA INSTALACIJU ESIR-A

ESIR instalira osoblje naše firme na klijentskom računaru. POS može biti instaliran na bilo kom folderu (inicijalni folder TaurPOS) .TaurPOS se instalira pokretanjem instalacionog fajla TaurPosInstall.exe. Nakon obavljene instalacije TaurPOS-a na desktopu je kreirana ikonica programa TaurPOS ;ijim pokretanjem se startuje program.Pored toga instalira se i program POS2SDC firme METADATA Beograd. Pomocu programa POS2SDC POS komunicira sa LPFR-om ili VPFR-om.

# 6. UPUTSTVO ZA KONFIGURACIJU ESIR-a

Potrebno je **Control Panelu-Region-Additional Setings** opciju **Decimal Symbol** podesiti na zarez (,)

Takodje je potrebno **Digit grouping symbol** podesiti na tačku (.) Na kraju se u **Control panelu-Region-Administrative-Change szstem locale** sa padjuće liste izabere -Serbian(Latin,Serbia) i klikom na OK se potrvrdi izbor

+381 63 8 339 221

- 7. Način komunikacije POS\_a sa PFR\_om slanje podataka ka PFR\_u i izdavanje fiskalnog računa
- 7.1. ESIR ne izdaje ni jednu vrstu računa ako nije dobio neophodne podatke od PFR-a sa kojim je povezan
- 7.2. ESIR ne izostavlja, odnosno ne menja nijedan obavezni podatak fiskalnog računa koji je primio od PFR-a
- 7.3. ESIR ne izostavlja,odnosno ne menja nijednu obaveznu informaciju iz zaglavlja fiskalnog računa, vezano za podatke izdavaoca računa,koje je primio od PFR-a
- 8. Podržani štampači koji se koriste pri radu sa programom TaurPOS i POS2SDC , štampa fiskalnih isečaka i podržane veličine papira za štampu
- 8.1. Štampači koje podržava ESIR su eksterni POS termo štampači koji imaju mogućnost štampanja QR koda raznih proizvodjača a do sada su testirani sledeći modeli: EPSON TM-T20II , EPSON TM T-20 III , EPSON TM-T88V, SAMTEC M811 , STAR TSP650 , POSIFLEX Aura PP-6900, BIRCH CP-Q3 , BIRCH A5-30
- 8.2. Podržane veličine papira za štampanje računa su: 57 mm i 80 mm
- 9. Tipovi dostavljanja fiskalnih računa koje ESIR podržava
- 9.1. ESIR omogućava dostavljanje fiskalnih računa u PAPIRNOJ formi
- 10. Povezivanje ESIRA sa drugim uredjajima
- 10.1. ESIR ima mogućnost povezivanja sa barkod čitačem , vagama i drugim vrstama uredjaja a koji nikako ne utiču na bezbedan rad PFR\_a.
- 11. Informacija o proizvodjaču ESIR\_a , Serijski broj , Verzija softvera Proizvodjač: TAURYSS PR MILOVAN POPOVIĆ

Naziv proizvoda: TaurPOS

Verija softvera: 2022.1 od 01.01.2022.

Serijski broj: 6368

Informacija je dostupna u glavnom meniju programa na sistemskoj liniji *Info*

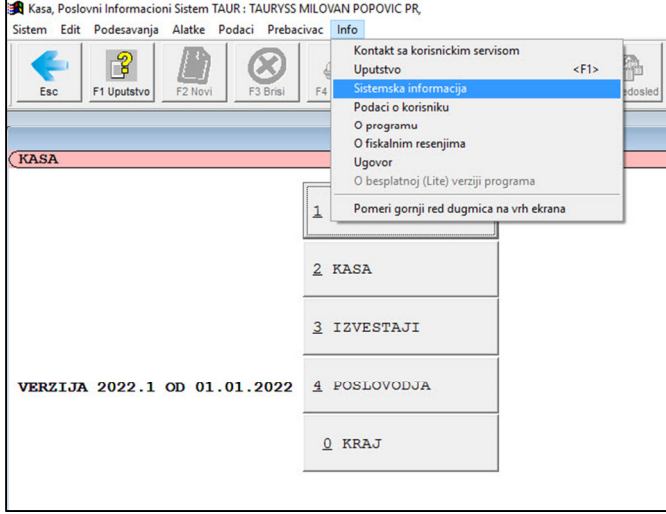

Slika 36

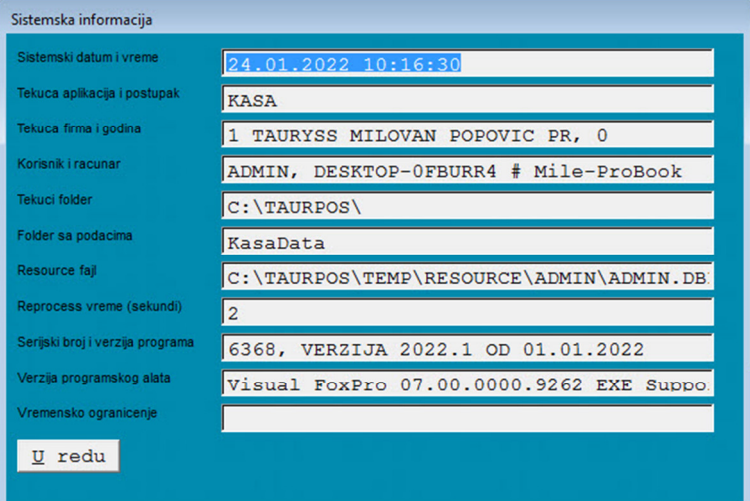

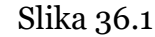

12. Autentifikacija ESIR i LPFR ili V-PFR prilikom pokretanja . -Kod pokretanja ESIR a ESIR i L-PFR ili V-PFR se medjusobno autentifikuju. ESIR slanjem komande o proveri aktivnosti PFR\_a POS2SDC\_u i po dobijanju

odgovora obaveštava da li je PFR aktivan ili ne (Slika 37)

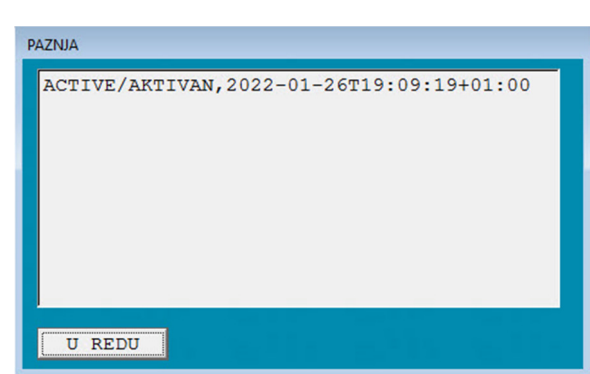

Slika 37

13. Komunikacija ESIR sa L-PFR

-ESIR komunicira sa L-PFR , koristeći HTTP protokol u skladu sa Tehničkim vodičem koga objavljuje i ažurira Poreska uprava na portalu Poreske uprave.

- 14. Komunikacija ESIR sa V-PFR -ESIR komunicira sa V-PFR , koristeći HTTPS protokol u skladu sa Tehničkim vodičem koga objavljuje i ažurira Poreska uprava na portalu Poreske uprave.
- 15. Način povezivanja ESIRA-a sa PFR-om koji naš uredjaj podržava. Načini povezivanja ESIRA-a su bežična Wi-Fi konekcija i Ethernet mreža
- 16. Podržani operativni sistemi. -Podržani operativni sistemi su WINDOWS 7(SP1) , WINDOWS 8 i WINDOW10 i noviji .

-Operativni sistemi mogu biti 32-bitn ili 64- bitni

17. U slučaju da Poreska uprava treba dodatno da testira naš ESIR uredjaj.

+381 63 8 339 221

- -U slučaju da Poreska uprava treba dodatno da testira naš ESIR uredjaj,možemo dostaviti sledeće hardverske i softverske komponente , kao i propratnu opermu. -ESIR uredjaj propremljen za testiranje.Sve obavezne hardverske komponente i kablove potrebne za instalaciju.
- -Papir za štampu kompatibilan sa ESIR uredjajem.
- 18. Primeri fiskalnih računa sa elemenatima fiskalnog računa.

18.1. B2C

| <b>ITME:</b><br>Orangy anam 2                      |               | BESSEEBERG OWCKANHA PAYYH ESSEEBERGE<br>Предузеће: Tauryss PR Milovan Popović<br>Место продаје: Tauryss PR Milovan Popovi                                                                                                    | 111864013                 | <b>ПИБ:</b><br>Предузеће:<br>ama cal<br><b>Crust lange:</b><br>Kacep; |                                             | Tauryss PR Milovan Popović<br>Mecro продаје: Tauryss PR Milovan Popovi<br>alika Cabrinovića | 111864013<br>Milovan Popowic  |
|----------------------------------------------------|---------------|----------------------------------------------------------------------------------------------------|---------------------------|-----------------------------------------------------------------------|---------------------------------------------|---------------------------------------------------------------------------------------------|-------------------------------|
| Kacap:<br><b>Figures &amp;</b>                     | Listen        | <b>REGISTER COMPANY</b> OF THE REAL PROPERTY OF THE COMPANY OF THE COMPANY OF THE COMPANY OF THE COMPANY OF THE COMPANY OF THE COMPANY OF THE COMPANY OF THE COMPANY OF THE COMPANY OF THE COMPANY OF THE COMPANY OF THE COMPANY OF<br>adtuka<br>STRATEGIS AND CONTRACTOR COMMUNICATIONS CONTRACTOR CONTRACTOR CONTRACTOR CONTRACTOR<br>Kas. | Milovan Pomovic<br>yryneg |                                                                       | SEEMSMORE 2"                                | <b>CLUTECH-CLUTECH</b><br>29.01.2422. 14:34<br>Aothecan                                     |                               |
|                                                    | 228,88        | BU deo sproy Hearbest 150ml (F)<br>置<br>Gliter sundier L Sv.plavi 1/1 (F)                                                                                                    | 220,00                    | 爆燃燃烧                                                                  | <b>EL CRADITALISTA SON MINISTRA</b><br>ilea | <b>MORNIA SQUARS ARRIVERS</b><br>KOR.<br>BU deo sprey Hearbest 158ml (F)                    | yryme                         |
|                                                    | 27.00         | Kore za pite i gibanice Pavlovic (A)                                                                                                    | 27,08                     |                                                                       | 220.00                                      | 2.<br>Gliter sundjer L Sv.plavi 1/1 (F)                                                     | $-220.68$                     |
|                                                    | 73,00         |                                                                                                    | 73,00                     |                                                                       | 27.00                                       | 1.<br>Kore za pite i gibanice Pavlovic (A)                                                  | $-27.98$                      |
| Укупан износ:                                      |               |                                                                                                    | 320,00                    |                                                                       | 73,00                                       |                                                                                             | $-73,00$                      |
| Готовина:                                          |               |                                                                                                    | 320,00                    |                                                                       |                                             |                                                                                             |                               |
| SUSHERN NEWSFIELD SOMETIME SERVICES ON A<br>Ознака | <b>VMP</b>    | Crona                                                                                                    | Порез                     | Готовина:                                                             | Укупна рефундација:                         |                                                                                             | 320,00<br>320,00              |
| F.                                                 | ECAL          | 11,00%                                                                                                    | 24,48                     | Ознака                                                                | <b>Vive</b>                                 | Crona                                                                                       | Порез                         |
| å                                                  | VAT           | 9.00%                                                                                                    | 6,03                      | F                                                                     | ECAL                                        | 11,00%                                                                                      | 24,48                         |
| Укупан износ пореза:                               |               |                                                                                                    | 30,51                     | A                                                                     | VAT                                         | 9,00%                                                                                       | 6,03                          |
|                                                    |               | 医活动感 有限的复数形式 计微型数据数据数据 医直接前置 医型分裂 医发热性脊髓炎 医慢性性热                                                                                                    |                           |                                                                       | <i>Ynynen</i> mbac nopesa:                  |                                                                                             | 30,51                         |
| tas<br>800000<br><b>STARP</b>                      | Goof Daveywa: | 26.01.2022. 14:30:51<br>CLUTECSF-CLLTECSF-63                                                                                                    |                           |                                                                       |                                             | Consideration and consideration of the constant of the constant of the constant             |                               |
| Ecolar caracte:                                    |               |                                                                                                    | 44/63IN                   | <b>PAGE</b><br><b>ROMANDE</b>                                         | nep Good novnee:                            | CLUBOS-CLUBOSS-64                                                                           | 20.01.2022. 14:31:30<br>5/64P |
|                                                    |               |                                                                                                    |                           | Boojay devens:                                                        |                                             |                                                                                             |                               |
|                                                    |               |                                                                                                    |                           |                                                                       |                                             |                                                                                             |                               |
|                                                    |               |                                                                                                    |                           |                                                                       |                                             |                                                                                             |                               |
|                                                    |               |                                                                                                    |                           |                                                                       |                                             |                                                                                             |                               |
|                                                    |               |                                                                                                    |                           |                                                                       |                                             |                                                                                             |                               |
|                                                    |               |                                                                                                    |                           |                                                                       |                                             |                                                                                             |                               |
|                                                    |               |                                                                                                    |                           |                                                                       |                                             |                                                                                             |                               |
|                                                    |               |                                                                                                    |                           |                                                                       |                                             |                                                                                             |                               |
|                                                    |               |                                                                                                    |                           |                                                                       |                                             |                                                                                             |                               |
|                                                    |               |                                                                                                    |                           |                                                                       |                                             |                                                                                             |                               |
|                                                    |               |                                                                                                    |                           |                                                                       |                                             |                                                                                             |                               |
|                                                    |               |                                                                                                    |                           |                                                                       |                                             |                                                                                             |                               |

Primer 1 Primer 2

нининнин КРАЈ ФИСКАЛНОГ РАЧУНА инининнин

-------- КРАЈ ФИСКАЛНОГ РАЧУНА ---------

回流道光线员

+381 63 8 339 221

TME: 111864013<br>
THE: 111864013<br>
The Tauryss PR Milovan Popović<br>
Mecro npopaje: Tauryss PR Milovan Popović<br>
Mecro npopaje: Tauryss PR Milovan Popović<br>
Mecro npopaje: Tauryss PR Milovan Popović<br>
Mecro npopaje: Tauryss PR Mil  $\epsilon$ Appeca: Nedeljka Čabrinovića 14 Адреса: Nedeljka Čabrinovića 14 Адреса: Медеljka Čabrinovića 14 Општина: Чукарица Општина: Чукарица Општина: Чукарица Масир: Масир: Масир: Масир: Масир: Масир: Масир: СШ-7ЕС6F-СШ-7ЕС6F-СШ-7 and the state of the state of the state of the state of the state of the state of the state of the state of the 1990 - Non Montana (1990 - Non Maria Maria Maria Maria Maria Maria Maria Maria Maria Maria Maria Maria Maria M<br>1990 - Hideo Sprey Mosrbent 150ml (F) - 220,00<br>6liter sundjer 1 Sv.plavi 1/1 (F) - 220,00<br>6liter sundjer 1 Sv.p  $73,00$  1  $73,69$ .<br>Raaba Raaba ahaa ah ah ah ah ah ah a  $3603687$ ОВО НИЈЕ ФИСКАЛНИ РАЧУН Dанака Име Стопа Порез Ознака Име Стопа Порез<br>F ICAL 11,000 24,48 F ICAL 11,000 26,48<br>A WY 9,000 6,03 1999 apawe: 29.01.2022. 14:32:19 1997 apawe: 23.01.2022. 15:10:30<br>1999 6poj pavyna: CLL7EC6F-CLL7EC6F-65 1999 6poj pavyna: CLL7EC6F-CLL7EC6F-66<br>1/66KP 5pojay pavyna: 1/66KP CLL/ELOT-LLL/ELOT-D3 Spojav pavyna: **Spojav pavyma:** 

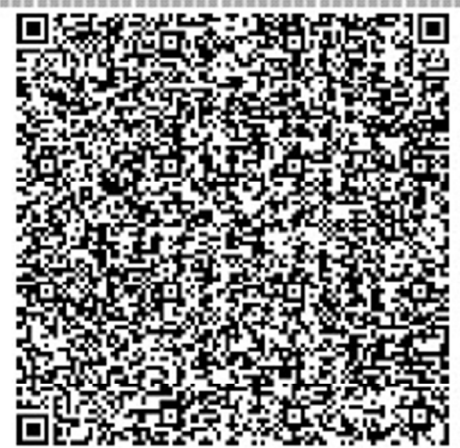

======== OBO HИJE ФИСКАЛНИ РАЧУН =======

Primer 3 Primer 4

NUNNESSEN OBO HIJE ФИСКАЛНИ РАЧУН ======= == ======= OBO HIJE ФИСКАЛНИ РАЧУН =======  $\epsilon$ **Артикан**  $73,60$   $1$  $-73.88$ y<br>
y a patyngaag ya maa 120,00<br>
roomaan isaa aa  $329,69$ ОВО НИЈЕ ФИСКАЛНИ РАЧУН  $1/66KP$ 

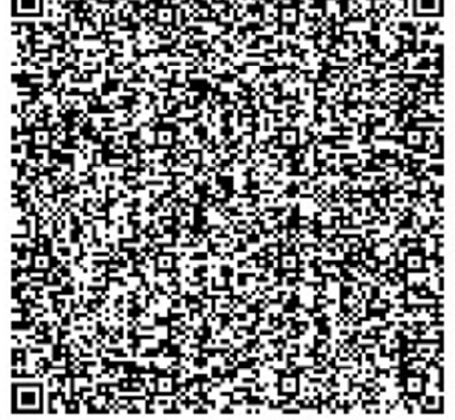

**ПЕЛИМЕНИЕ ОВО НИЈЕ ФИСКАЛНИ РАЧУН и полнити** 

+381 63 8 339 221

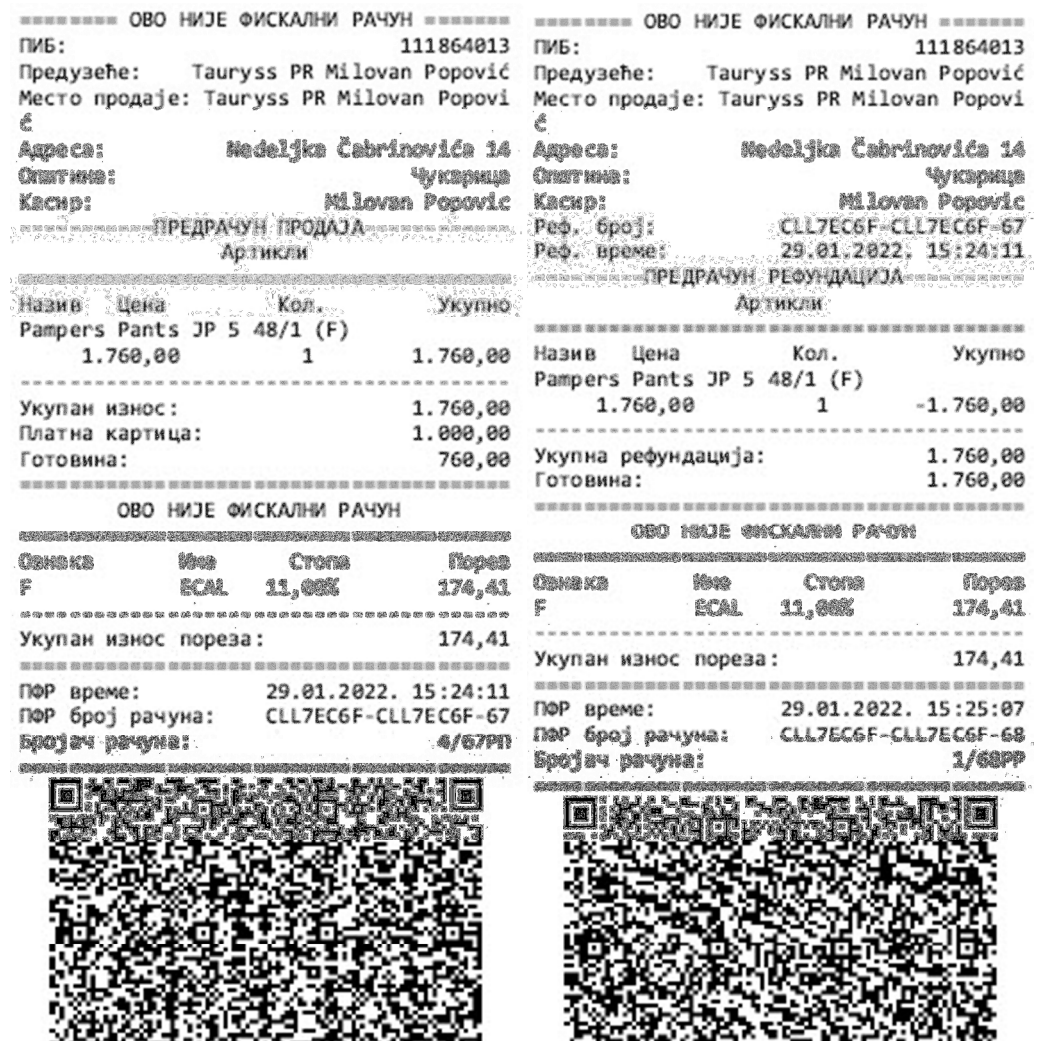

======== OBO НИЈЕ ФИСКАЛНИ РАЧУН =======

Г

**ENERGIES ON HAJE OWCKATHY PAYSH SERVICES** Primer 5 Primer 6

+381 63 8 339 221

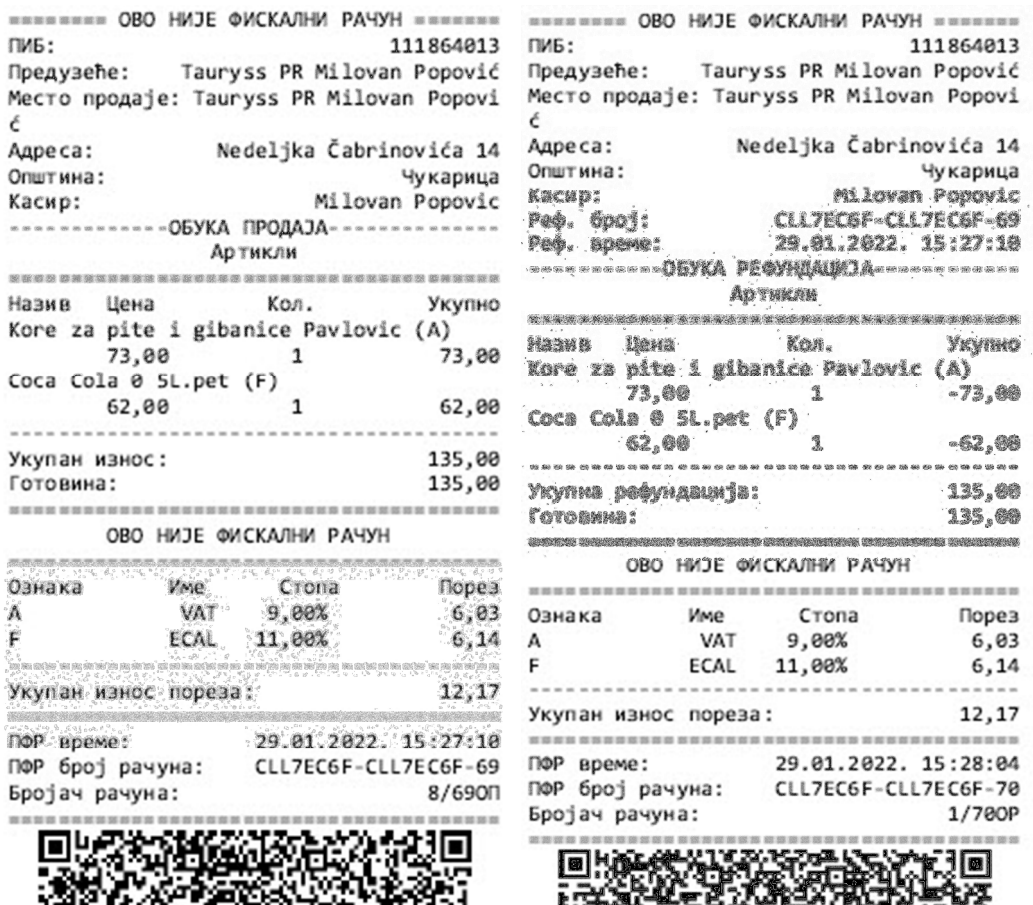

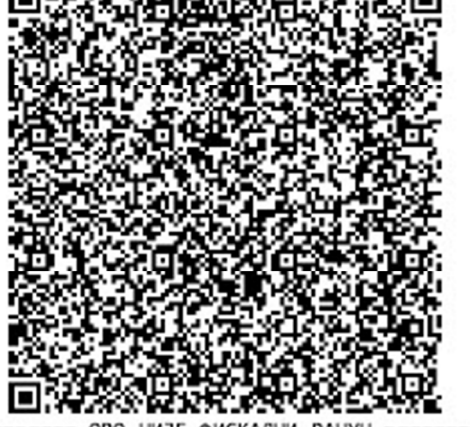

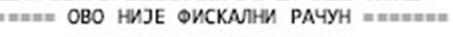

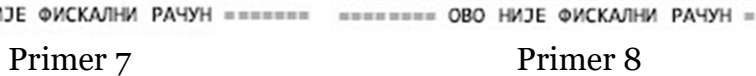

福斯爾爾 國王

## 18.2. B2B

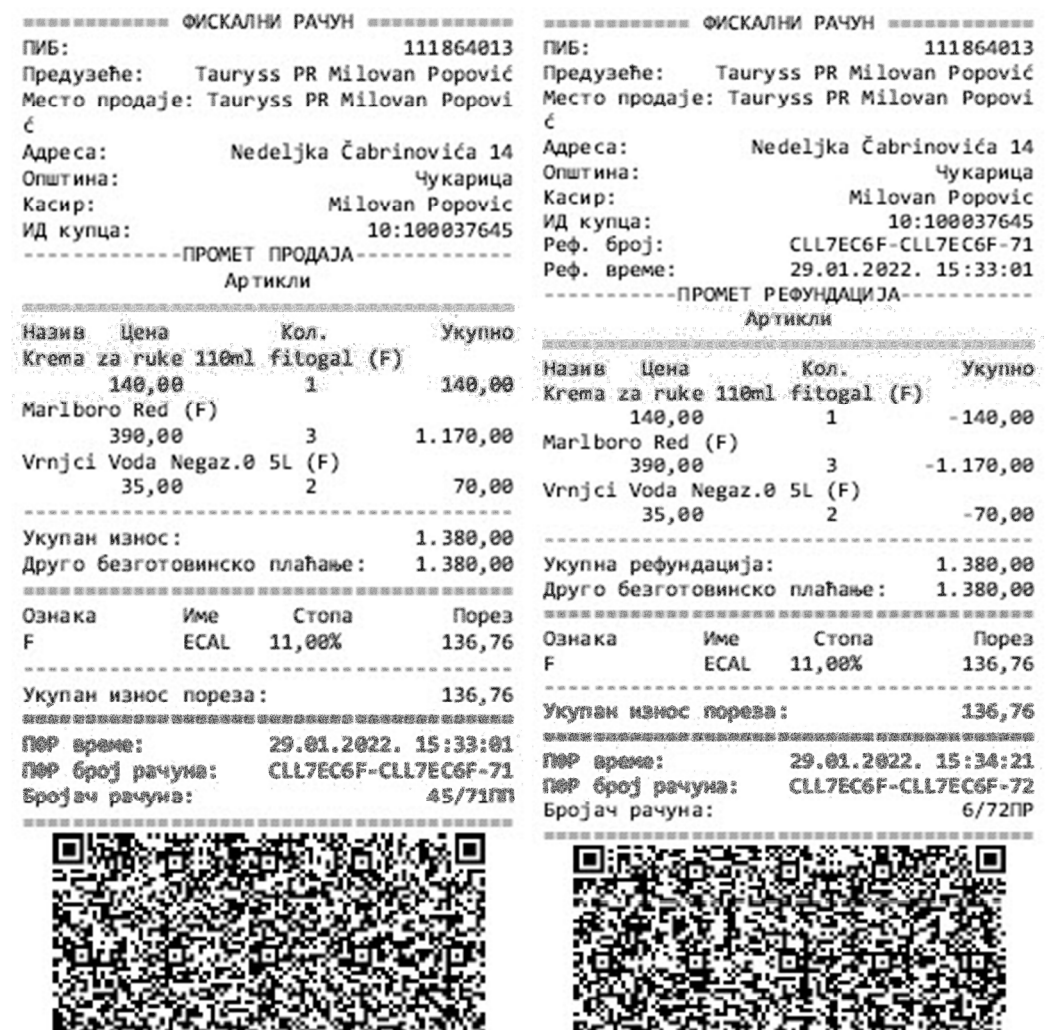

**ШЕВЕНИЕМ КРАЈ ФИСКАЛНОГ РАЧУНА** 

Primer 9 Primer 10

======== КРАЈ ФИСКАЛНОГ РАЧУНА =========

Strana 29

+381 63 8 339 221

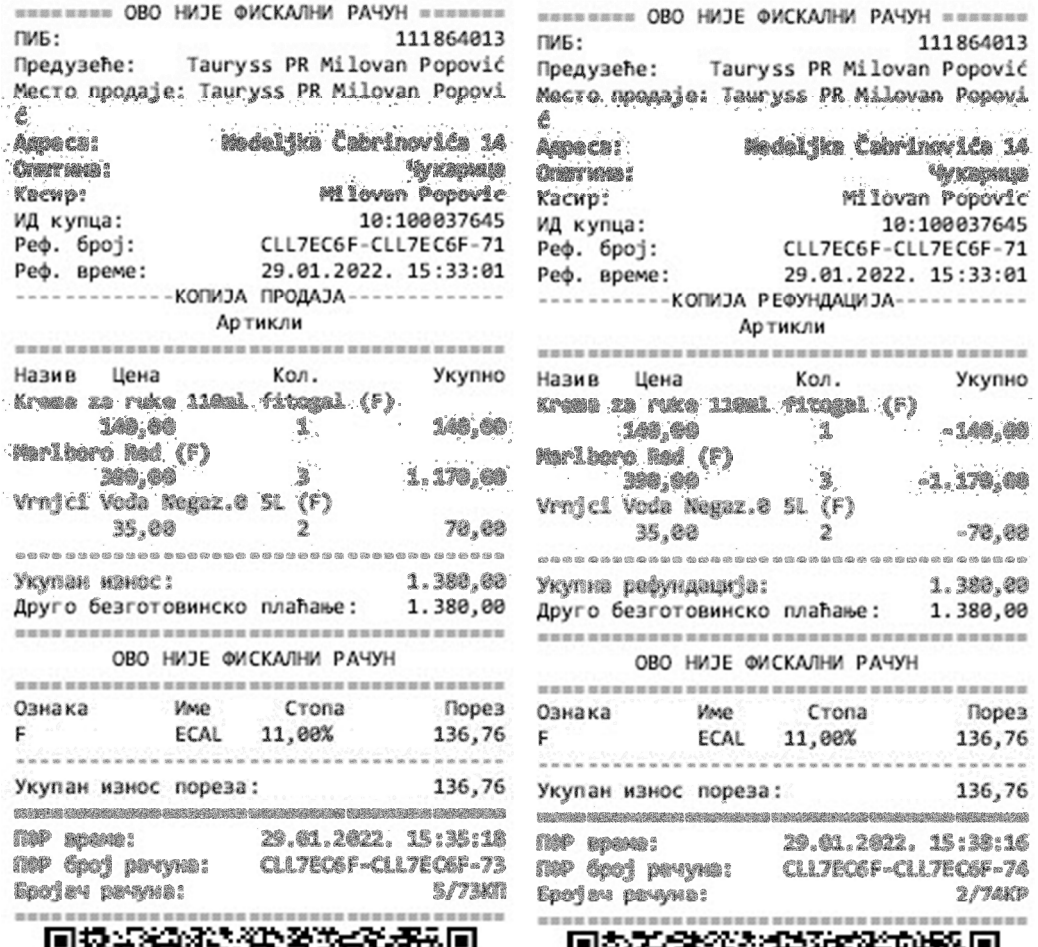

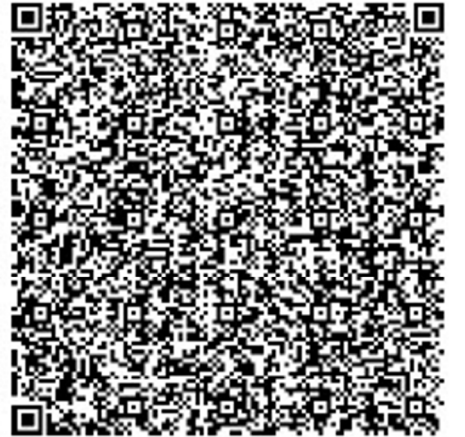

**ШЕВЕНИЕМ ОВО НИЈЕ ФИСКАЛНИ РАЧУН** 20 20 20 20 20 20 20 21

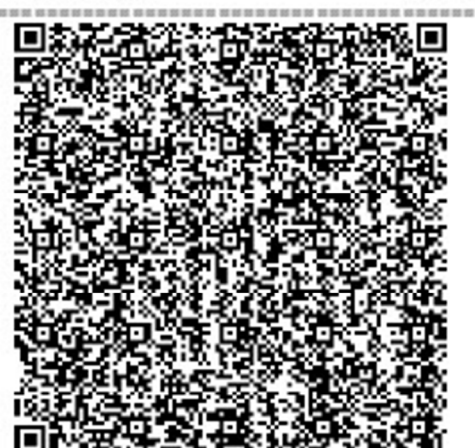

 $\overline{\phantom{a}}$ 

uú

en<br>G

 $\overline{m}$  as

MARK ARRESTS ON THE CONCRETE ON THE PASSES WAS A REPORT OF

Primer 11 Primer 12

+381 63 8 339 221

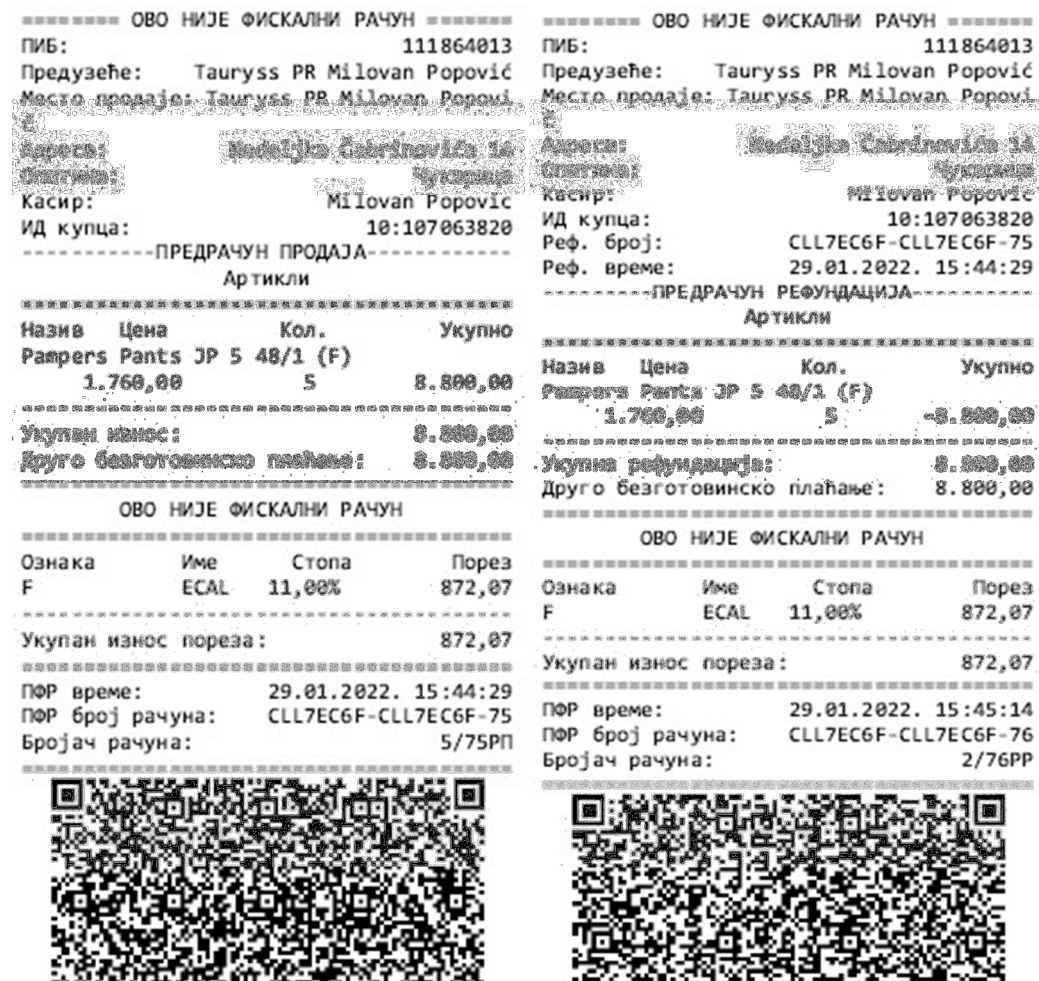

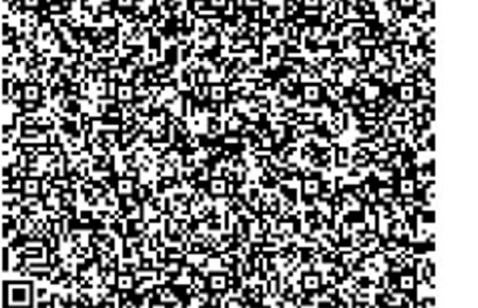

======== OBO НИЈЕ ФИСКАЛНИ РАЧУН =======

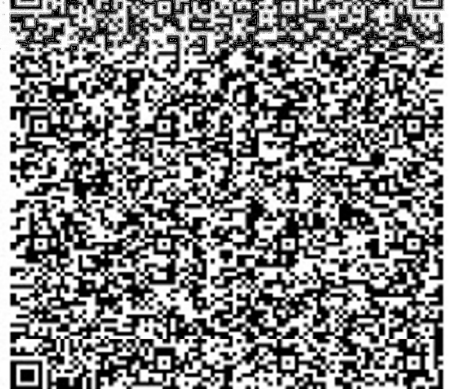

ОВО НИЈЕ ФИСКАЛНИ РАЧУН ======= ---------

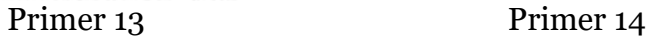

+381 63 8 339 221

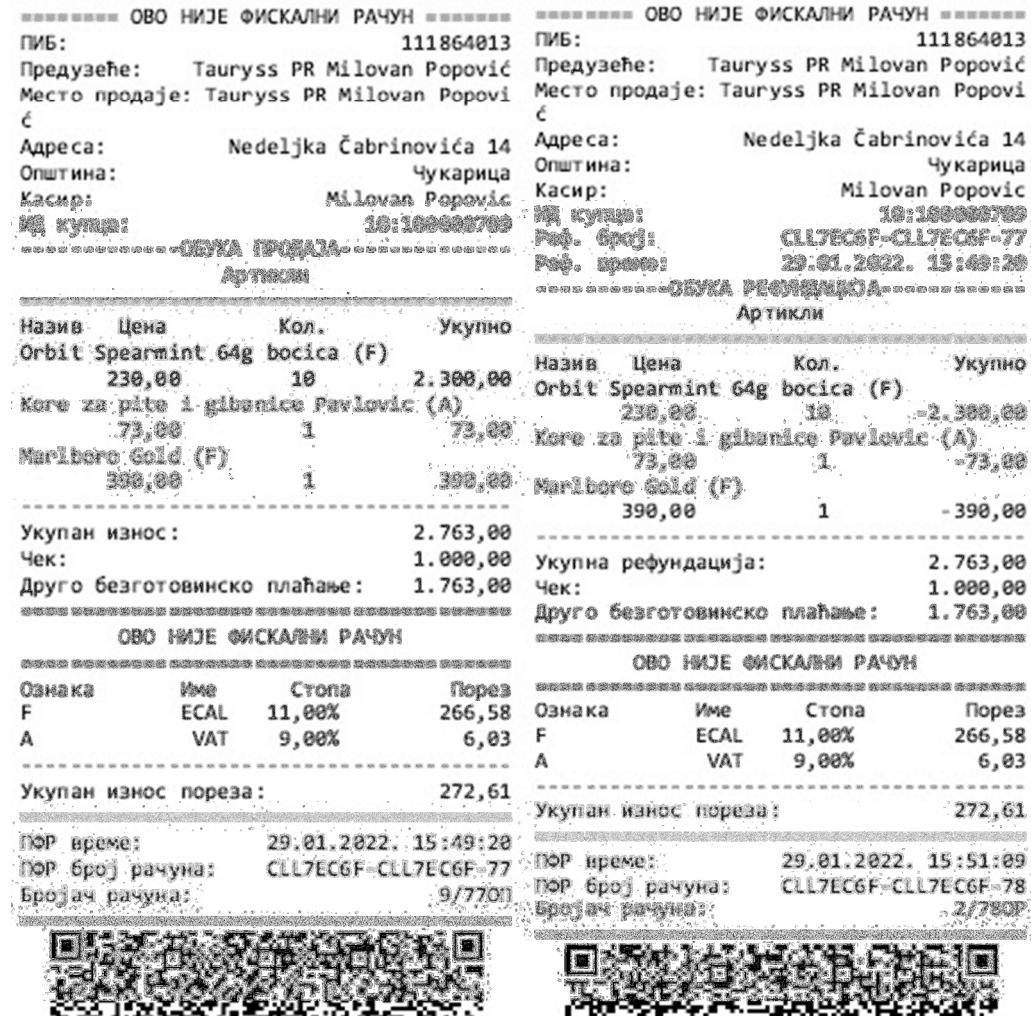

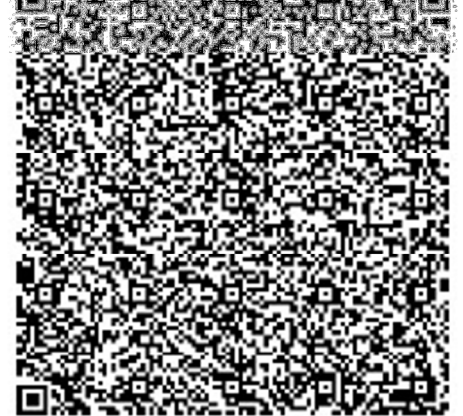

**BREEZERS - OBO HWJE ФИСКАЛНИ РАЧУН =======** 

Primer 15 Primer 16

 $\Box$ 

======== OBO НИЈЕ ФИСКАЛНИ РАЧУН

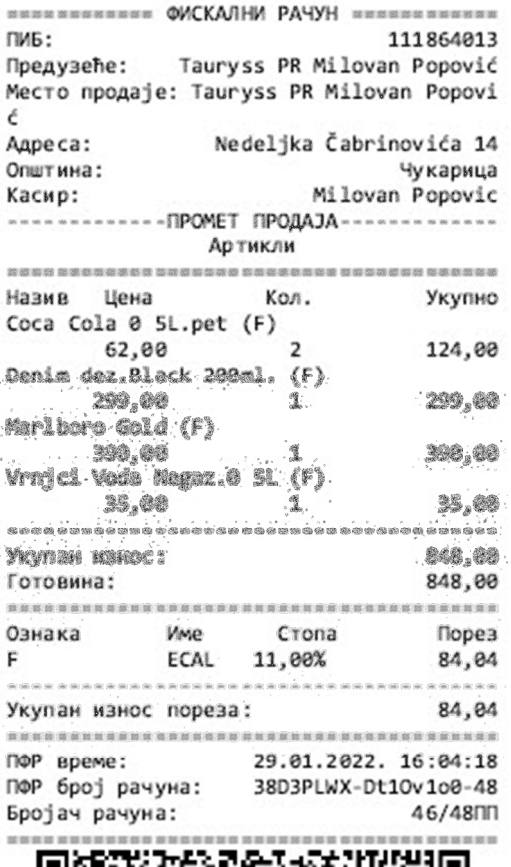

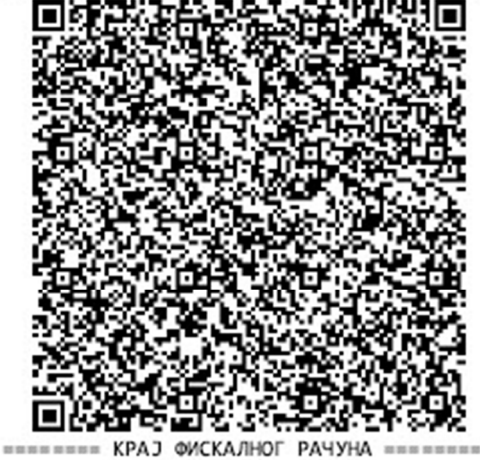

Primer 17

PRILOG:Dokumentacija programa POS2SDC(POS2SD-komplet\_srb.pdf) koji je integralni deo TAURPOS\_a a koji obezbedjuje komunikaciju POS\_a sa LPFR ili VPFR.